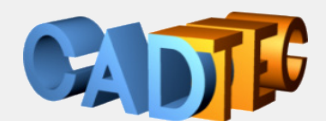

Gerhard Weinhäusel

# **AutoCAD**

# **24 Complete 3D <sup>20</sup>**

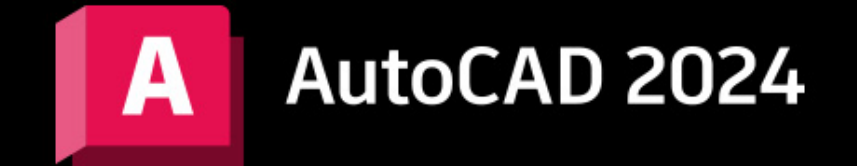

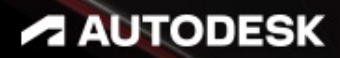

Ing. Gerhard Weinhäusel

# AutoCAD 2024 AutoCAD LT 2024

Complete 3D

Ausgabe 1

Alle Rechte, auch die der Übersetzung, vorbehalten. Kein Teil des Werkes darf in irgendeiner Form (Druck, Kopie, Mikrofilm oder in einem anderen Verfahren) ohne schriftliche Genehmigung des Autors reproduziert oder unter Verwendung elektronischer Systeme verarbeitet, vervielfältigt oder verbreitet werden. Der Autor übernimmt keine Gewähr für die Funktion einzelner Programme oder von Teilen derselben. Insbesondere übernimmt er keinerlei Haftung für eventuelle aus dem Gebrauch resultierende Folgeschäden.

Die Wiedergabe von Gebrauchsnamen, Handelsnamen, Warenbezeichnungen usw. in diesem Werk berechtigt auch ohne besondere Kennzeichnung nicht zu der Annahme, dass solche Namen im Sinne der Warenzeichen- und Markenschutz-Gesetzgebung als frei zu betrachten wären und daher von jedermann benutzt werden können.

© Ing. Gerhard Weinhäusel

Herausgeber: Gerhard Weinhäusel Autor: Gerhard Weinhäusel Umschlaggestaltung, Illustrationen: Gerhard Weinhäusel

> Verlag: CADTEC Fachbuchverlag Greifensteinerstr. 44/3 A 3423 St. Andrä-Wördern

> > Kontakt: Ing. Gerhard Weinhäusel Greifensteinerstr. 44/3 A 3423 St. Andrä-Wördern Tel: +43 2242 32299

> > > www.cadtec.at office@cadtec.at

# Inhaltsverzeichnis

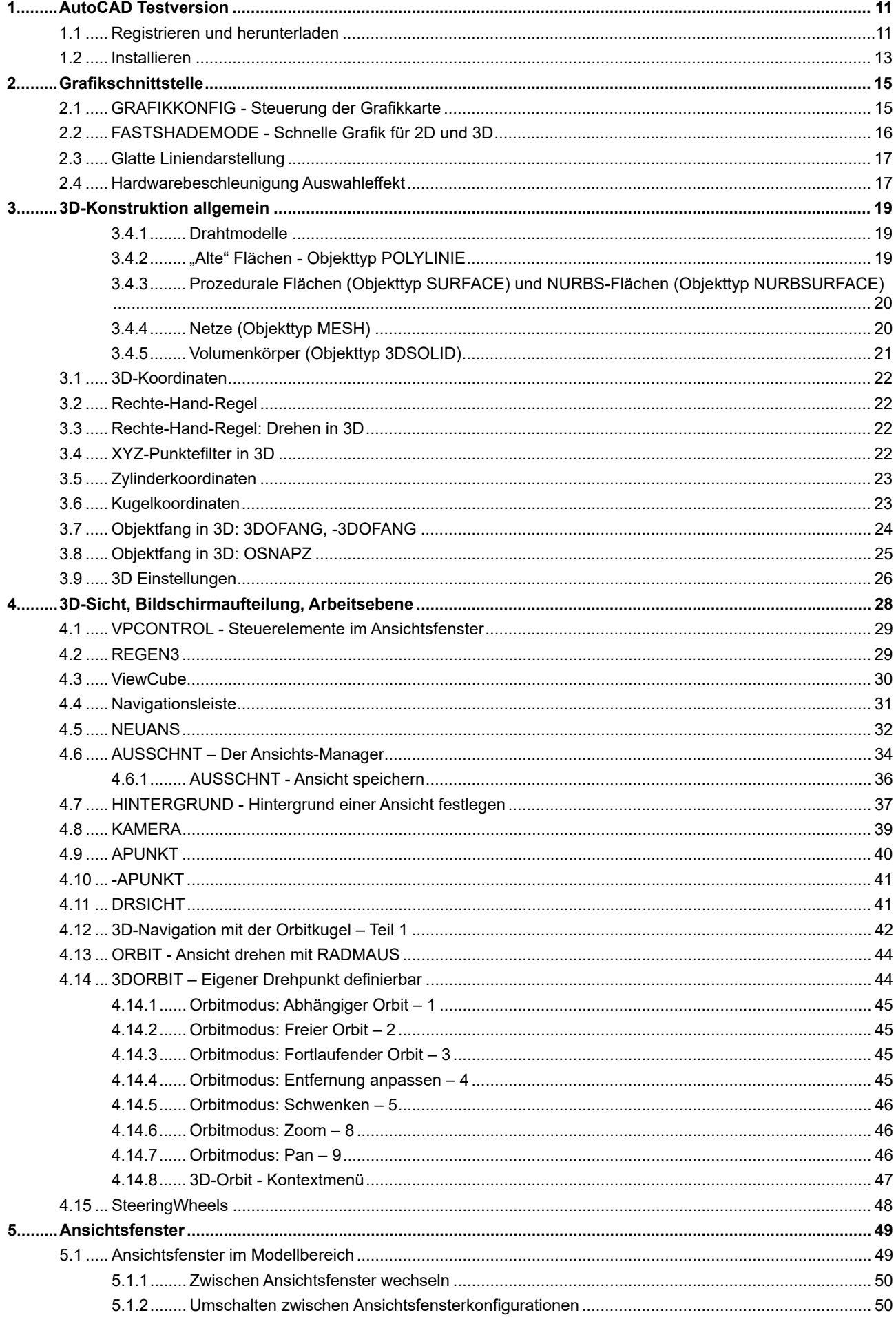

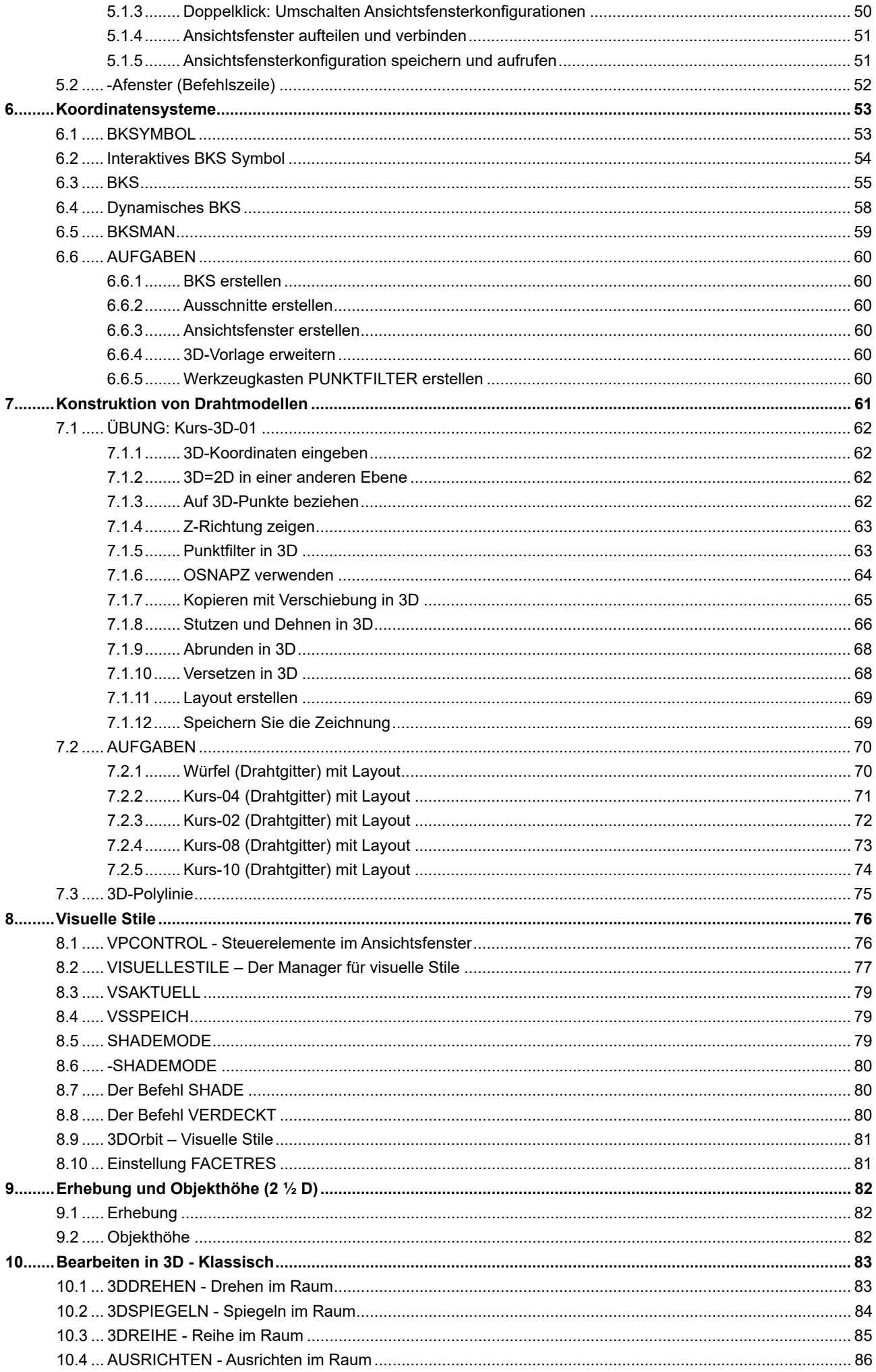

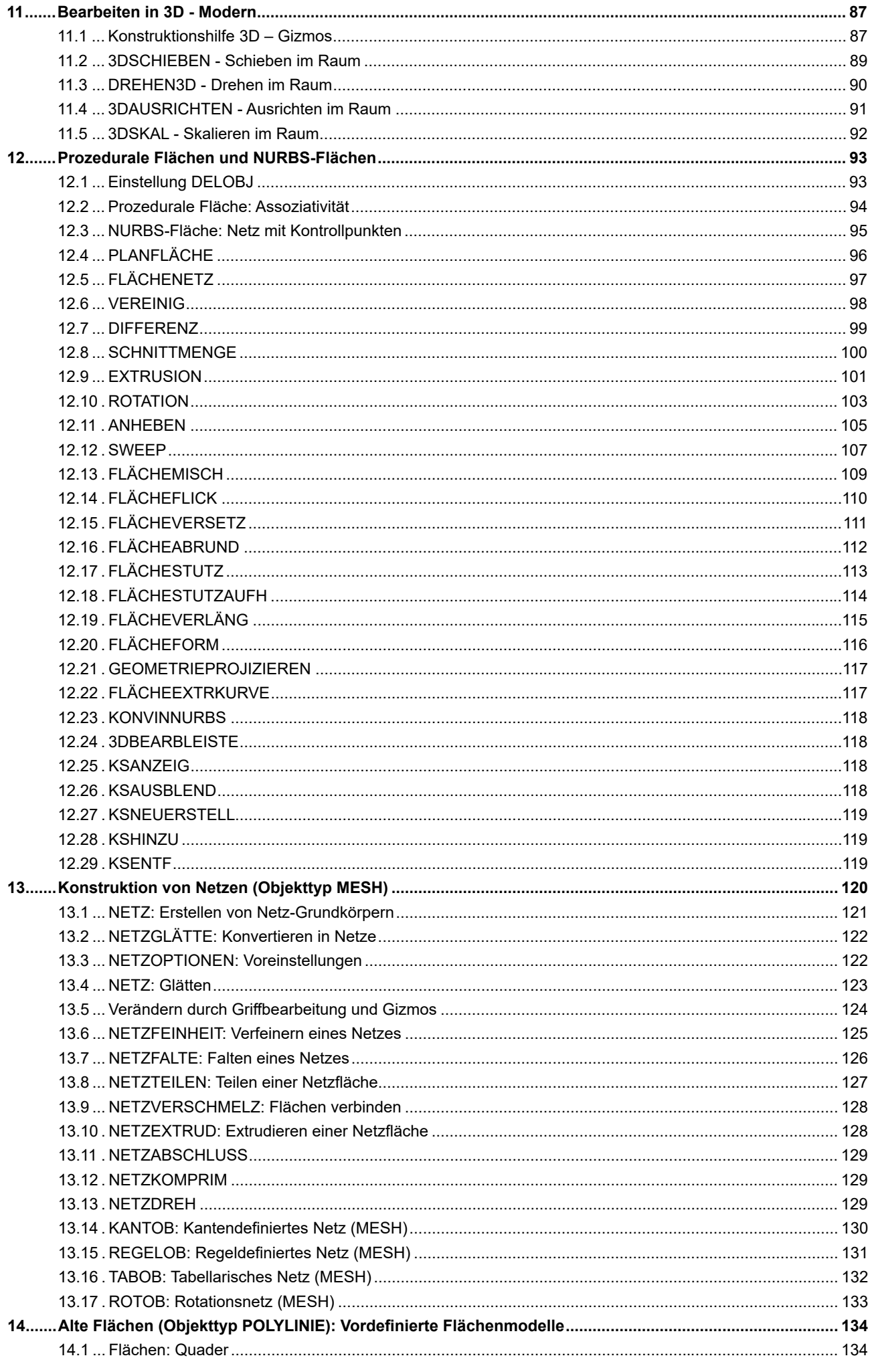

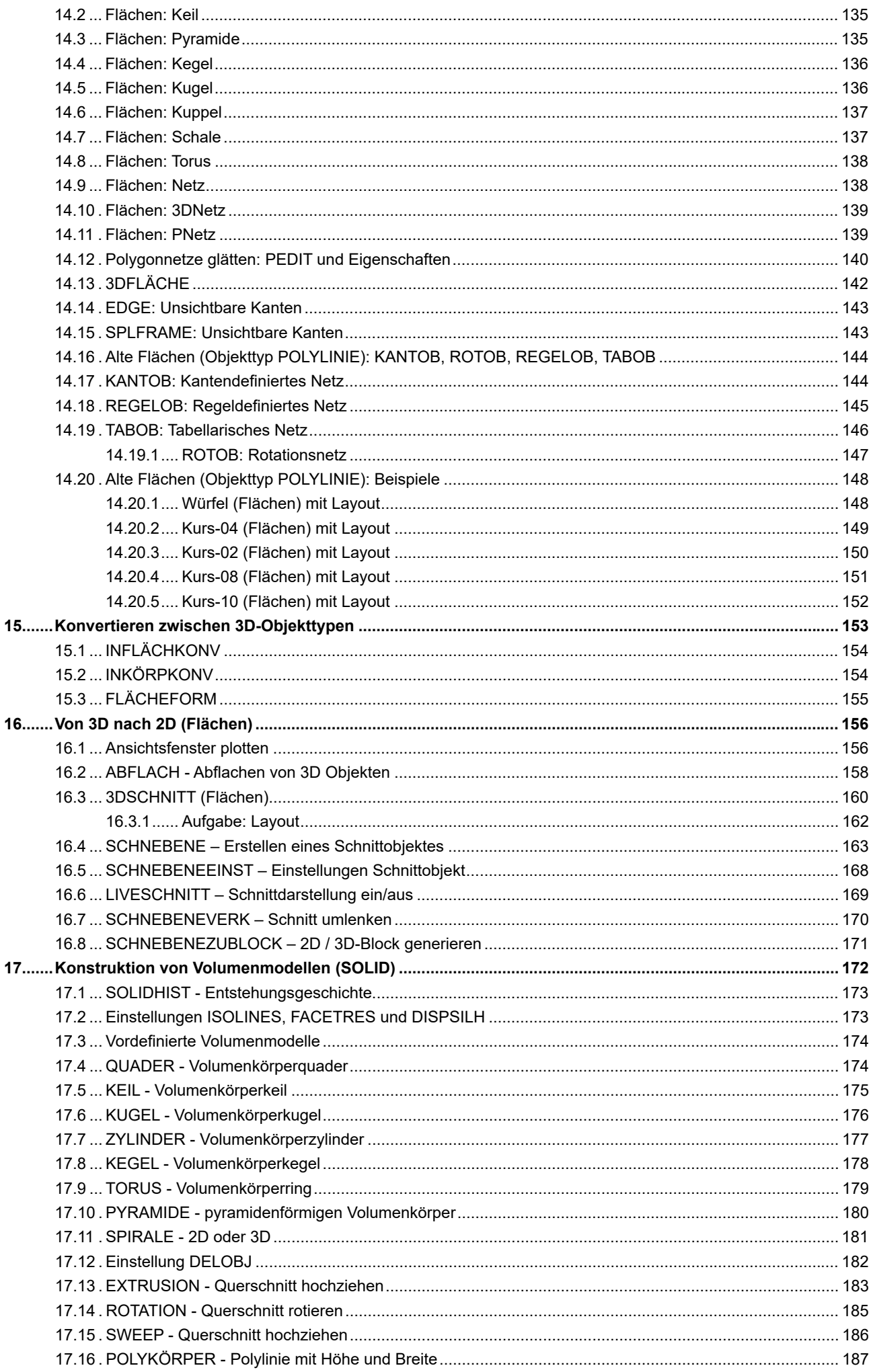

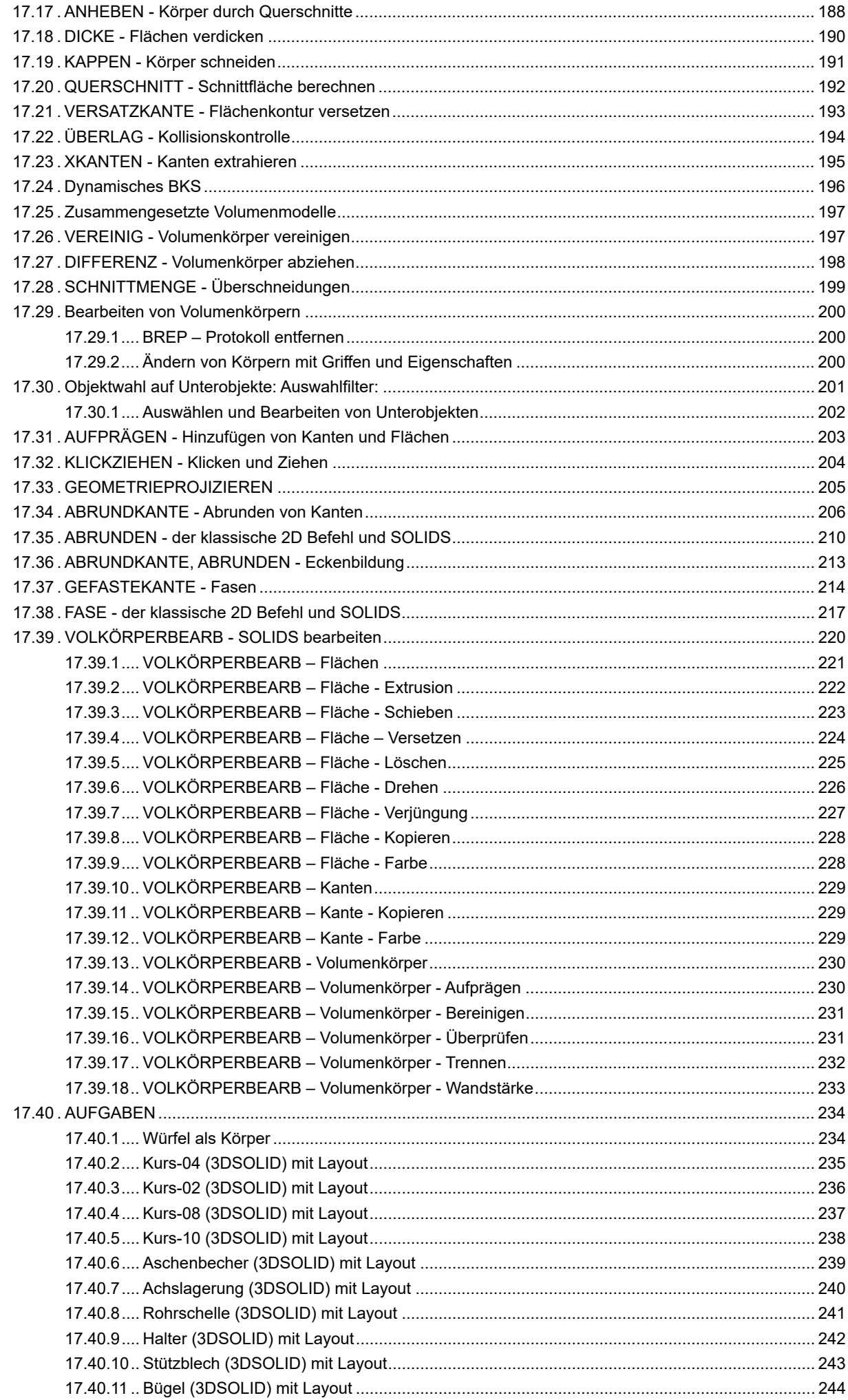

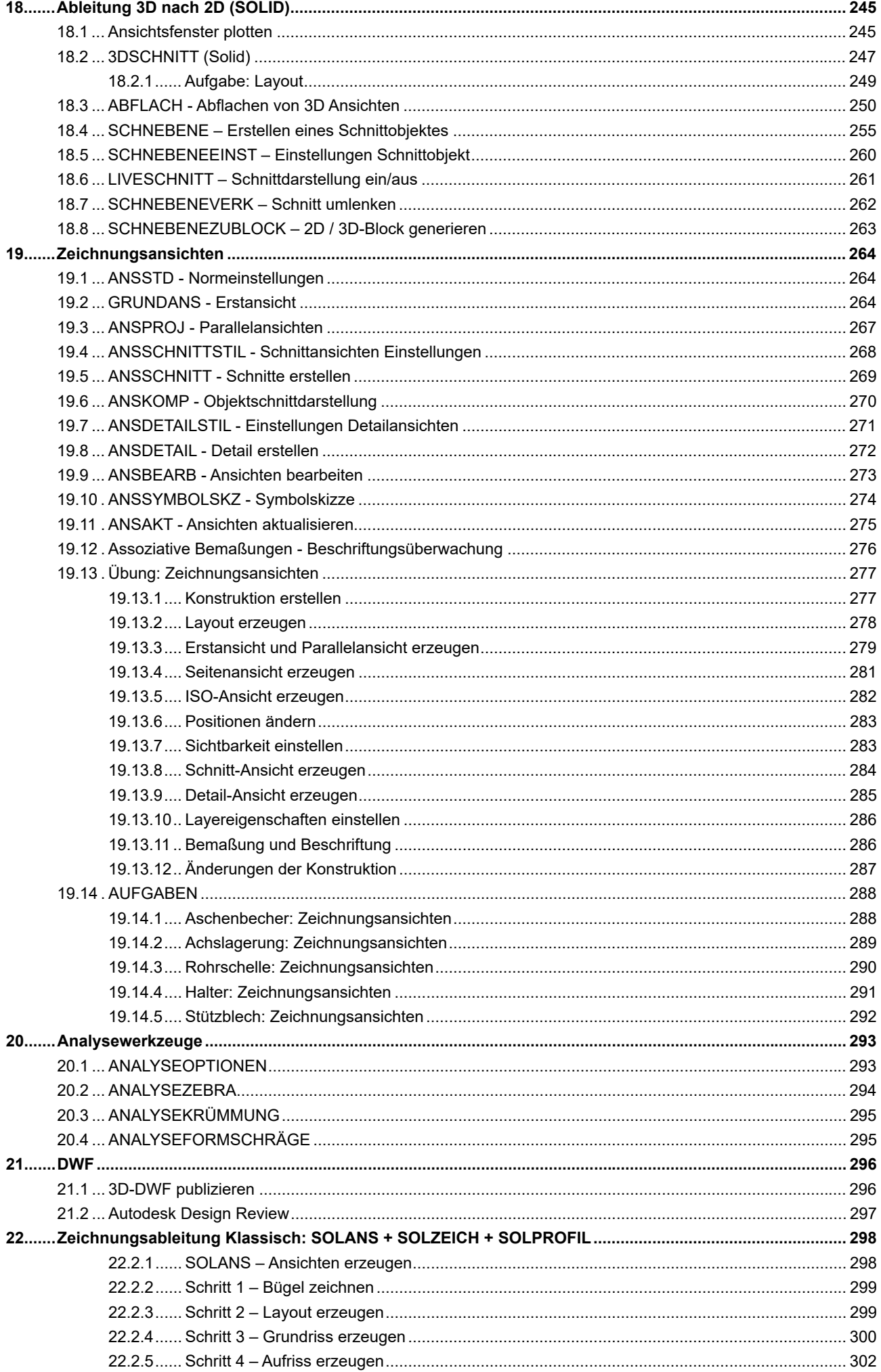

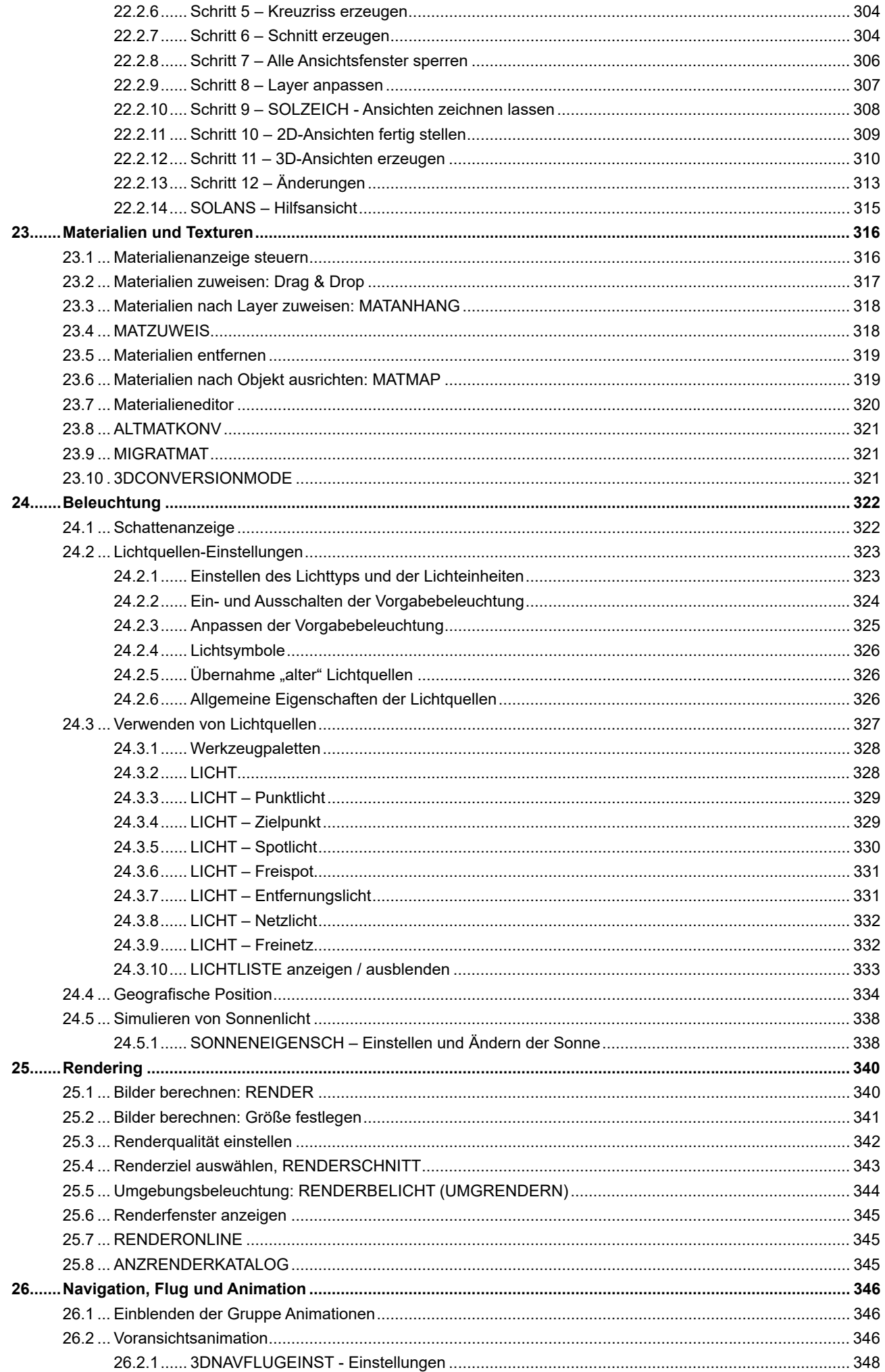

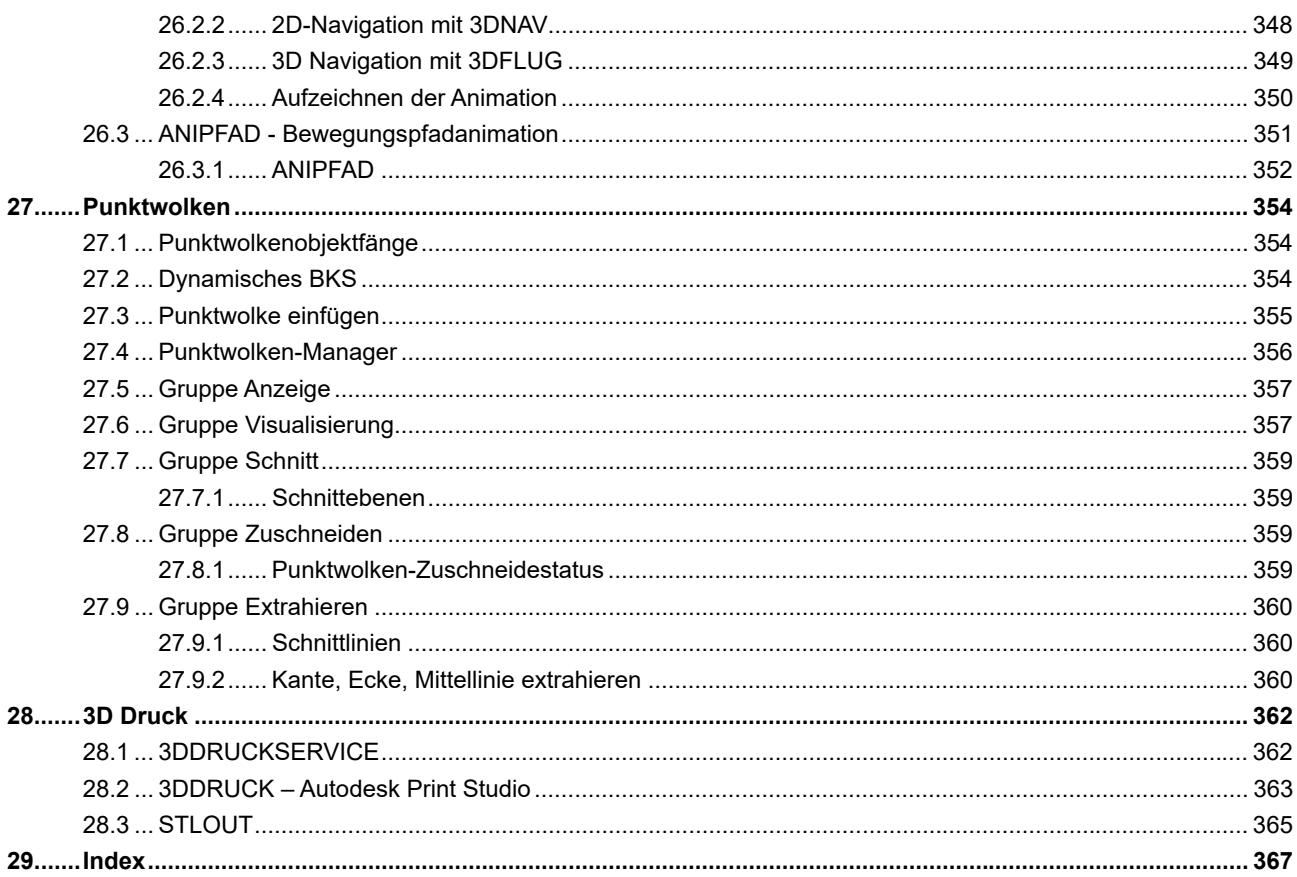

# **1 AutoCAD Testversion**

Autodesk bietet Testversionen der Programme an. Sie können damit 30 Kalendertage ab Installationsdatum arbeiten. Eine Testversion kann nur einmal auf dem Computer installiert werden, eine weitere Verlängerung ist nicht möglich. Sie benötigen für den Download ein kostenloses Autodesk-Konto – dieses Konto können Sie während des Downloads erstellen.

# **1.1 Registrieren und herunterladen**

Hinweis: Der Vorgang kann variieren – er hängt von der aktuellen Autodesk Homepage ab. Eventuell müssen Sie anders vorgehen bis Sie zur Testversion kommen.

**• Rufen Sie mit Ihrem Internetbrowser www.autodesk.de/products/autocad/free-trial auf und klicken Sie auf** den Button "Kostenlose Testversion herunterladen".

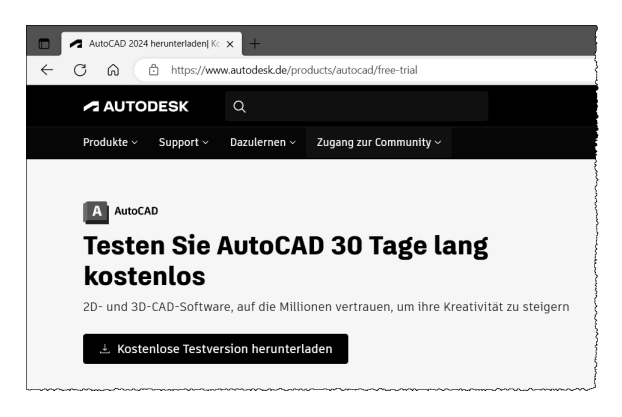

● Wählen Sie als Zweck "Geschäftszwecke" und als Produkt "AutoCAD" aus und klicken Sie auf Weiter

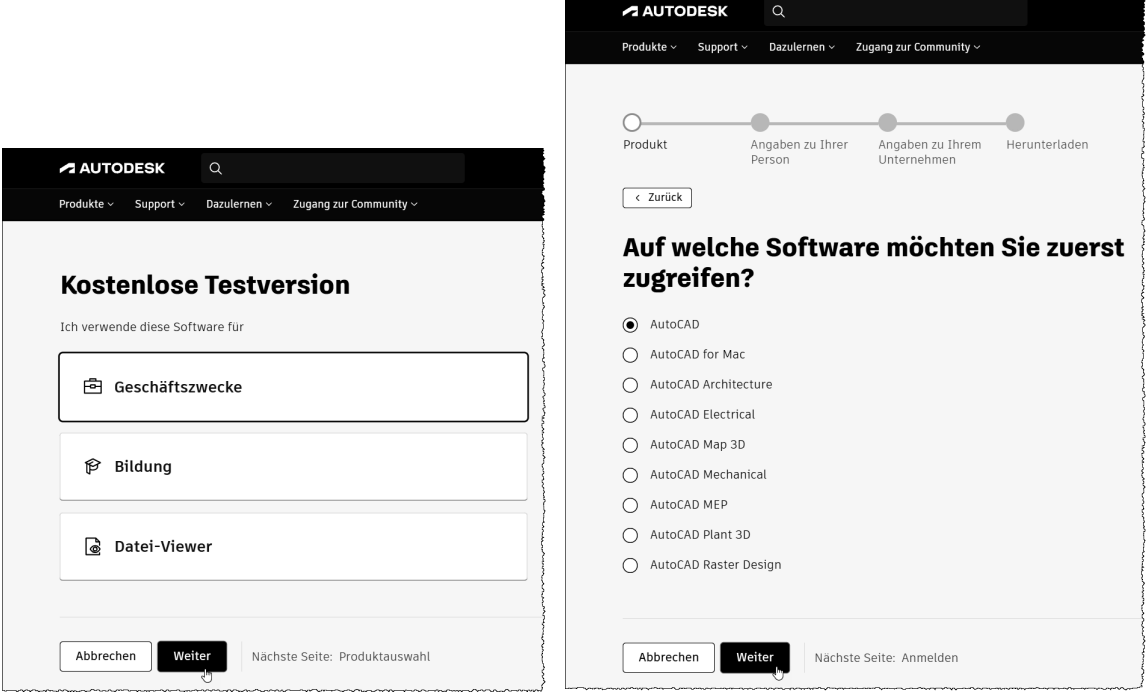

# 3

# **3D-Konstruktion allgemein**

AutoCAD unterstützt verschiedene Arten des 3D-Modellierens: Drahtmodelle, Oberflächen und Volumenkörper. Jeder Typ wird auf eine andere Weise erstellt und bearbeitet.

- O Drahtmodelle
- O "Alte" Fläche Objekttyp POLYLINIE
- O Prozedurale Fläche -Objekttyp SURFACE
- O NURBS-Fläche Objekttyp NURBSURFACE
- O Netz Objekttyp MESH
- O Körper Objekttyp 3DSOLID

#### $3.4.1$ **Drahtmodelle**

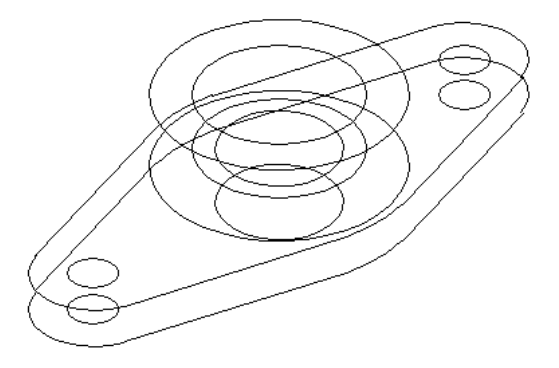

Bei einem Drahtmodell handelt es sich sozusagen um die Skelettdarstellung eines 3D-Obiekts. Ein solches Modell hat keine Oberflächen, sondern besteht lediglich aus Punkten, Linien und Kurven, die Kanten des Objekts darstellen. Mit AutoCAD können Sie Drahtmodelle konstruieren, indem Sie planare 2D-Objekte an einer beliebigen Stelle im 3D-Raum positionieren. AutoCAD bietet außerdem einige Drahtmodellobjekte, beispielsweise 3D-Polylinien oder Splines. Da jedes Objekt eines Drahtmodells separat gezeichnet und positioniert werden muss, ist dieses Modellierungsverfahren oft äußerst zeitaufwendig.

#### $3.4.2$ "Alte" Flächen - Objekttyp POLYLINIE

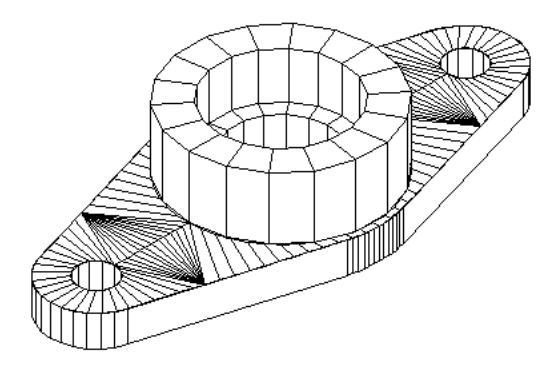

Die Oberflächen-Modellierung ist anspruchsvoller als das Erstellen von Drahtmodellen, da nicht nur die Kanten eines 3D-Objekts, sondern auch seine Oberflächen definiert werden müssen. Der AutoCAD-Oberflächenmodellierer definiert mit Hilfe eines Polygonnetzes Facettenoberflächen. Da die Flächen des Netzes planar sind, können gekrümmte Oberflächen nur angedeutet werden. Vor allem ist es sehr mühsam, um die "Löcher" herumzuarbeiten, da die alten Befehle keine Möglichkeit kennen, Öffnungen in bestehende Flächen zu machen.

# **3.4.3 Prozedurale Flächen (Objekttyp SURFACE) und NURBS-Flächen (Objekttyp NURBSURFACE)**

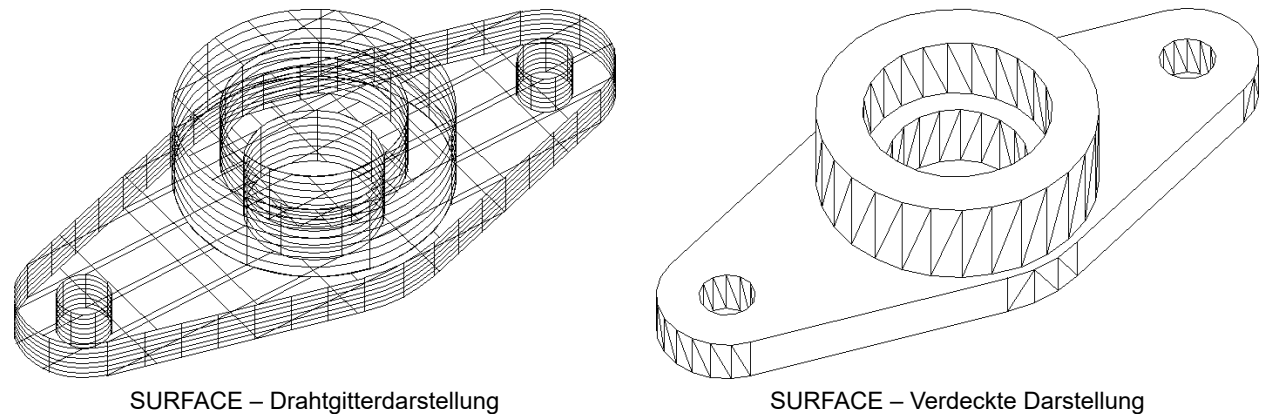

Die Befehle für SURFACE und NURBSURFACE sind sehr leistungsfähig und komfortabel. Prozedurale Flächen haben eine Entstehungsgeschichte. Die Entstehungsgeschichte kann über die Eigenschaften nachträglich verändert werden. Wenn die Flächenassoziativität aktiv ist wird bei bestimmten Befehlen eine Beziehung zwischen der Ursprungsgeometrie und den Flächen erstellt. Eine Änderung der Ursprungsgeometrie bewirkt die Änderung der Flächen.

NURBS-Flächen sind nicht assoziativ. Sie basieren auf Bezierkurven oder geglätteten Kurven. NURBS-Flächen haben einen Rahmen aus Kontrollpunkten. Durch Verändern dieses Rahmens wird die Fläche angepasst.

# **3.4.4 Netze (Objekttyp MESH)**

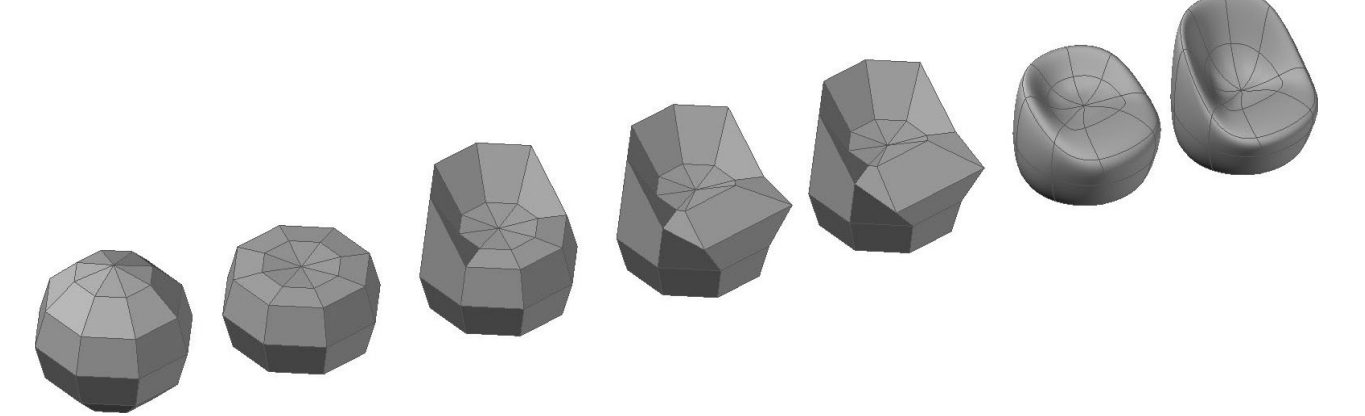

AutoCAD kennt den Objekttyp NETZ (Mesh) – ein Vielflächennetz. Netze werden verwendet, wenn zwar bei den physikalischen Eigenschaften keine Detailgenauigkeit wie bei Volumenkörpern erforderlich ist (beispielsweise Masse, Gewicht oder Schwerpunkt), andererseits aber verdeckte Linien, Schattierung und Rendering verwendet werden sollen, was bei Drahtmodellen nicht möglich ist. Ein großer Vorteil von Netzen liegt darin, dass sie auch mit den normalen AutoCAD-Befehlen verändert werden können (STRECKEN, Griffe).

# **3.4.5 Volumenkörper (Objekttyp 3DSOLID)**

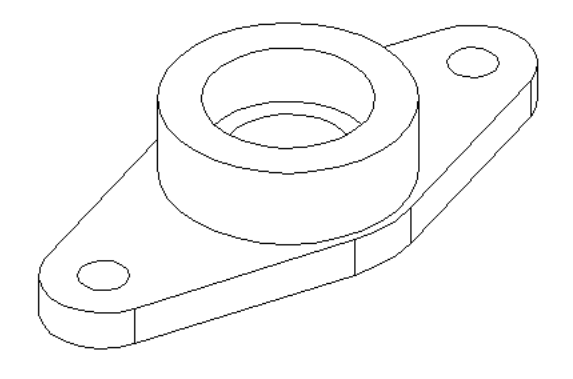

Volumenmodelle sind die benutzerfreundlichste Art des 3D-Modellierens. Mit dem AutoCAD-Volumenmodellierer können Sie aus dreidimensionalen Grundformen 3D-Objekte erstellen: Quader, Kegel, Zylinder, Kugeln, Keile und Ringe. Diese Grundformen können Sie kombinieren, um komplexere Volumenkörper zu erstellen, indem Sie sie vereinigen, deren Differenz oder deren Schnittmenge bilden. Sie können auch Volumenkörper erzeugen, indem Sie ein 2D-Konturen längs einer Konstruktionslinie sweepen oder es um eine Achse rotieren.

# **3.5 Zylinderkoordinaten**

Die Eingabe von Zylinderkoordinaten ähnelt der Eingabe von 2D-Polarkoordinaten. Sie geben die Länge und Winkel in der aktuellen XY-Ebene und zusätzlich die Z-Höhe über diesem Punkt in der Ebene an.

Zylinder absolut: Länge < Winkel, Z-Höhe

Zylinder relativ: @Länge < Winkel, Z-Höhe

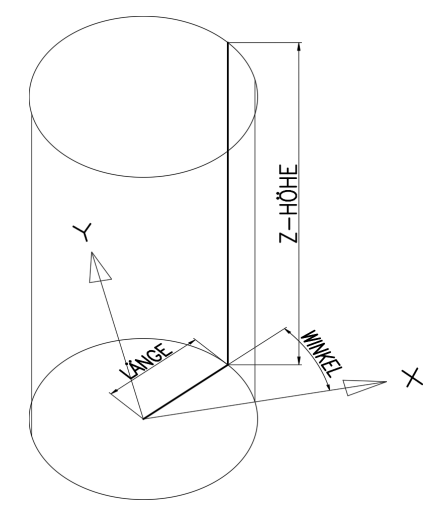

Zylinderkoordinaten: Radius, Winkel in der Ebene, Z-Höhe

# **3.6 Kugelkoordinaten**

Sie geben den Abstand ein, den Winkel in der XY-Ebene und den Winkel zur XY-Ebene an, wobei diese Angaben durch eine offene spitze Klammer (<) getrennt werden.

Kugel absolut: Länge < Winkel in der Ebene < Winkel zur Ebene

Kugel relativ: @Länge < Winkel in der Ebene < Winkel zur Ebene

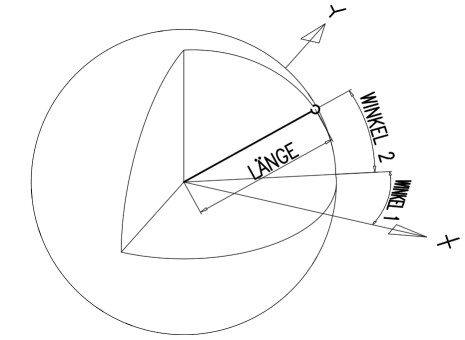

Kugelkoordinaten: Radius, Winkel in der Ebene, Winkel zur Ebene

# **4.12 3D-Navigation mit der Orbitkugel – Teil 1**

Die MF-Leiste ANSICHT enthält eine Gruppe Navigieren – diese Gruppe muss erst angezeigt werden.

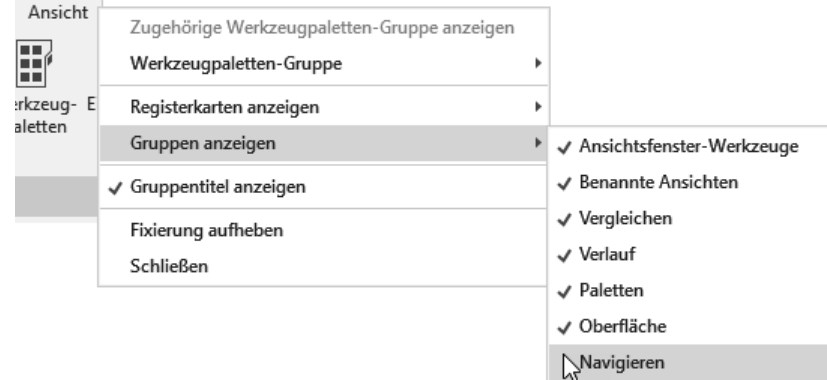

Anzeigen der Gruppe Navigieren

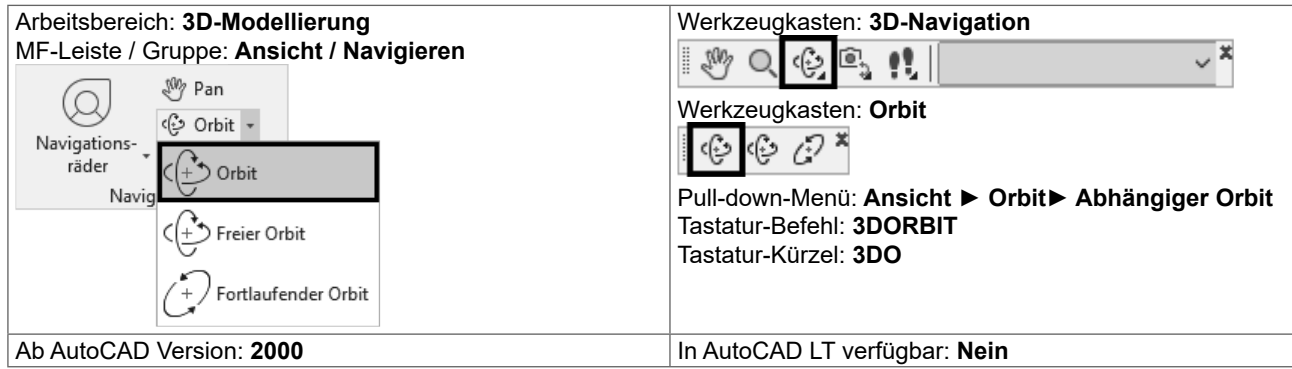

Für die 3D-Navigation stehen verschiedene Werkzeuge zur Verfügung um Objekte in einer Zeichnung interaktiv aus unterschiedlichen Winkeln, Höhen und Entfernungen anzeigen. Damit können Sie in einer 3D-Ansicht Orbit- und Schwenkbewegungen ausführen, die Entfernung anzupassen und Befehle für Zoom und Pan auszuführen. Es stehen folgende Befehle zur Verfügung:

- { 3D-ORBIT: Bewegt sich um das Ziel herum. Das Ziel der Ansicht bleibt unverändert; die Kameraposition (der Ansichtspunkt) bewegt sich. Der Zielpunkt befindet sich im Mittelpunkt des Ansichtsfensters, nicht im Mittelpunkt der angezeigten Objekte.
- { 3DORBIT Abhängiger Orbit: Beschränkt den 3D-Orbit auf die XY-Ebene bzw. die Z- Achse.
- { 3DFORBIT Freier Orbit: Verwendung des Orbits in jede Richtung, ohne Beachtung der Ebenen. Der Ansichtspunkt ist jedoch nicht auf die XY-Ebene oder die Z-Achse beschränkt.
- { 3DORBITFORTL Fortlaufender Orbit: Die fortlaufende Verwendung des Orbits. Klicken Sie auf den fortlaufenden Orbit, verschieben Sie ihn auf die gewünschte Position, und lassen Sie die Maustaste wieder los. Der Orbit bewegt sich weiterhin in diese Richtung.
- { 3DENTFERNUNG Entfernung einstellen: Verändert die Entfernung von Objekten, wenn Sie den Mauszeiger vertikal verschieben. Sie können Objekte größer oder kleiner darstellen und die Entfernung anpassen.
- { 3DSCHWENKEN Schwenken: Ändert das Ziel der Ansicht in die Richtung, in der Sie ziehen. Das Ziel der Ansicht ändert sich. Sie können die Ansicht in Richtung der XY-Ebene oder der Z-Ebene schwenken.
- { 3DZOOM Zoom: Simuliert das Bewegen der Kamera näher auf ein Objekt zu oder von einem Objekt fort. Beim Vergrößern können Sie einen kleineren Teil des Bilds detaillierter anzeigen.
- { 3DPAN Pan: Startet die interaktive 3D-Ansicht und ermöglicht ein horizontales und vertikales Verschieben der Objekte.

# **5 Ansichtsfenster**

# **5.1 Ansichtsfenster im Modellbereich**

Die Zeichenfläche kann in mehrere rechteckige Teile unterteilt werden. In jedem Teil kann ein anderer Bereich der Konstruktion angezeigt werden. Der Befehl AFENSTER bzw. MANSFEN teilt den Zeichenbereich in mehrere feste Ansichtsfenster. Diese können weiter unterteilt werden. Mit Verbinden können benachbarte Fenster wieder verbunden werden - es muss dabei wieder ein Rechteck entstehen.

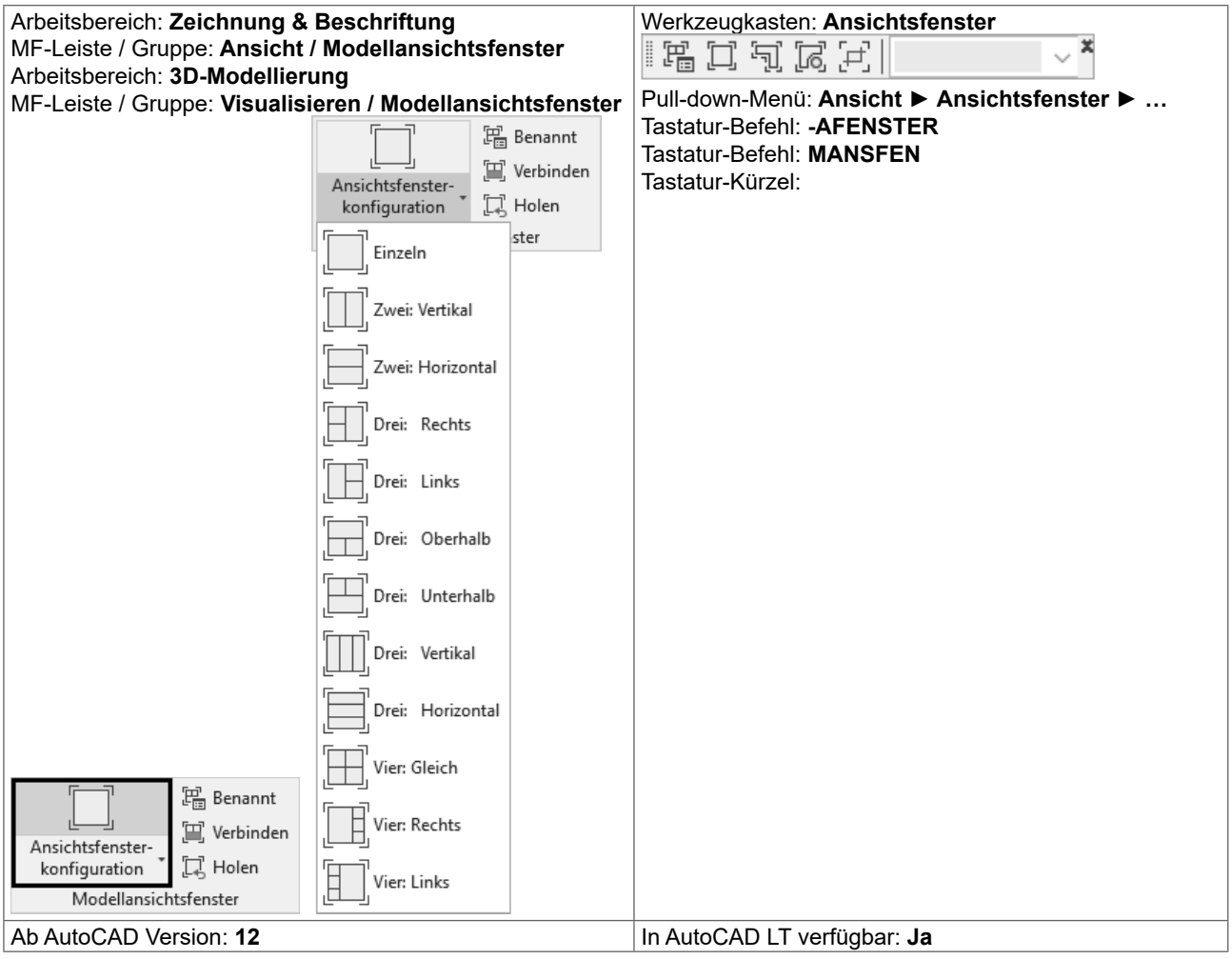

Über die Ansichtsfenster-Steuerung [-] sind vordefinierte und gespeicherte Ansichtsfensterkonfigurationen jederzeit im Zugriff.

| [H][Oben][2D-Drahtkörper] |                                     |  |                                                 |          |
|---------------------------|-------------------------------------|--|-------------------------------------------------|----------|
|                           | Ansichtsfenster maximieren          |  |                                                 |          |
|                           | Ansichtsfenster-Konfigurationsliste |  | Benutzerdefinierte Ansichtsfensterkonfiguration | 2 Rechts |
|                           | ViewCube                            |  | Einzeln                                         |          |
|                           | SteeringWheels                      |  | Zwei: Vertikal                                  |          |
|                           | Navigationsleiste                   |  | Zwei: Horizontal                                |          |
|                           |                                     |  | Drei: Rechts                                    |          |
|                           |                                     |  | Drei: Links                                     |          |
|                           |                                     |  | Drei: Oberhalb                                  |          |
|                           |                                     |  | Drei: Unterhalb                                 |          |
|                           |                                     |  | Drei: Vertikal                                  |          |
|                           |                                     |  | Drei: Horizontal                                |          |
|                           |                                     |  | Vier: Gleich                                    |          |
|                           |                                     |  | Vier: Rechts                                    |          |
|                           |                                     |  | Vier: Links                                     |          |
|                           |                                     |  | Konfigurieren                                   |          |

Ansichtsfenster-Steuerung [-]

Die Ansichtsfenster sind interaktiv veränderbar und optisch durch eine hellblaue Farbe dargestellt.

- O Die Ansichtsfenster haben an den Seiten "Ziehmarker".
- O Die Veränderung der Größe geschieht durch Ziehen der Ränder bei gedrückter Maustaste.
- O Beim Ziehen der Kreuzungen werden mehrere Fenster gleichzeitig verändert.
- O Wird beim Ziehen die STRG-Taste gedrückt wird ein Fenster unterteilt.
- O Ebenso kann durch Ziehen der +-Marke ein Fenster unterteilt werden.
- O Wird eine Unterteilung an den Rand gezogen wird das Fenster verbunden.

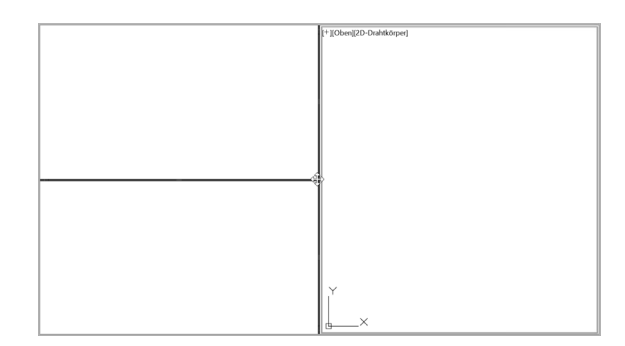

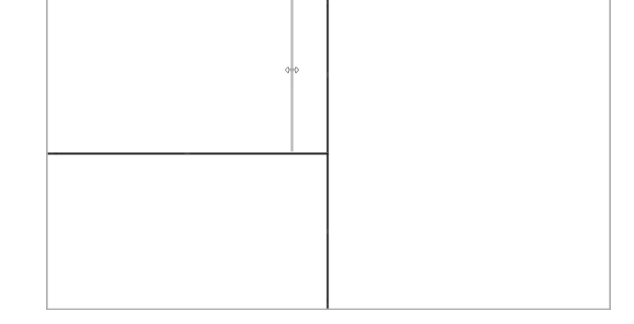

Verändern der Größe an der Kreuzung aus Butterteil des Fensters durch die PLUS-Marke

# **5.1.1 Zwischen Ansichtsfenster wechseln**

Es kann jederzeit das Ansichtsfenster gewechselt werden. Der Wechsel erfolgt durch einen einfachen Klick in das Fenster. Ein Befehl kann in einem Ansichtsfenster begonnen und in einem anderen Ansichtsfenster beendet werden.

# **5.1.2** Umschalten zwischen Ansichtsfensterkonfigurationen

Wenn die Zeichenfläche aufgeteilt ist, kann über -AFENSTER UMSCHALTEN schnell zwischen der letzten Mehrfachfensterkonfiguration und einem einzelnen Ansichtsfenster hin- und her geschaltet werden.

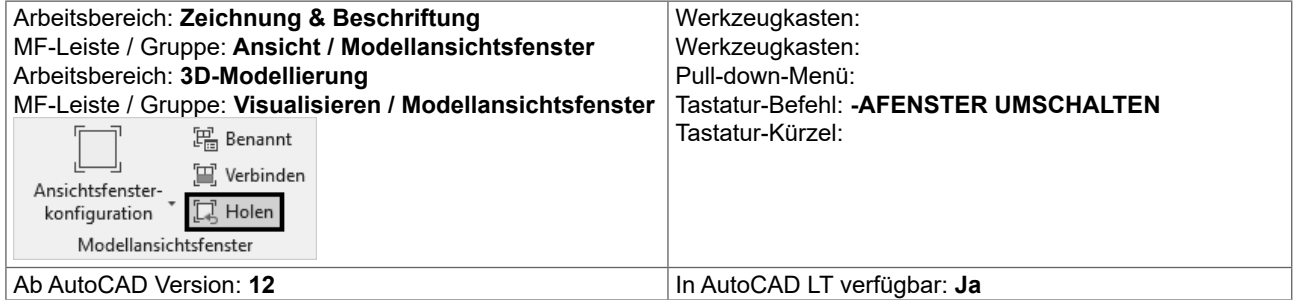

# **5.1.3** Doppelklick: Umschalten Ansichtsfensterkonfigurationen

Durch einen Doppelklick auf das erste Symbol (- oder +) der Ansichtsfenster-Steuerung kann schnell zwischen der letzten Ansichtsfensterkonfiguration und einem Einzelfenster umgeschaltet werden.

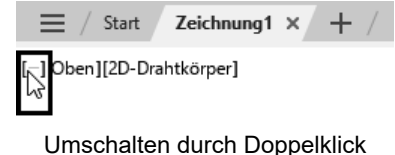

# **6.2 Interaktives BKS Symbol**

Das BKS-Symbol ist interaktiv und kann mit den Multifunktionsgriffen bearbeitet werden. Je nach Griff stehen verschiedene Optionen zur Verfügung.

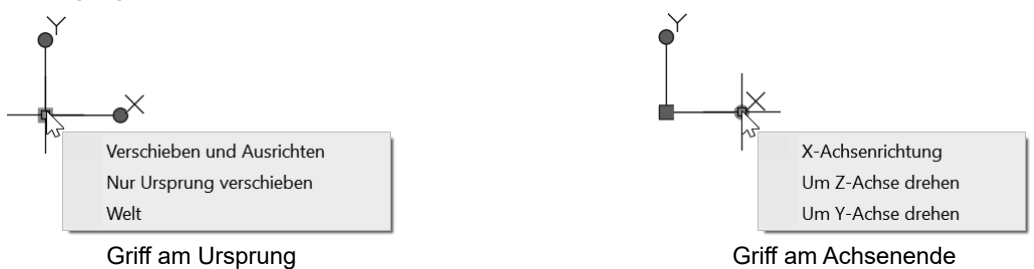

Sobald das Fadenkreuz auf dem BKS-Symbol positioniert wird, wird dieses ausgeleuchtet und es steht über Rechtsklick das Kontextmenü mit den Optionen des Befehles BKS zur Verfügung. Ob das BKS-Symbol auswählbar und damit verschiebbar ist, wird über die Einstellungen des BKS-Dialoges (Befehl BKSMAN) festgelegt.

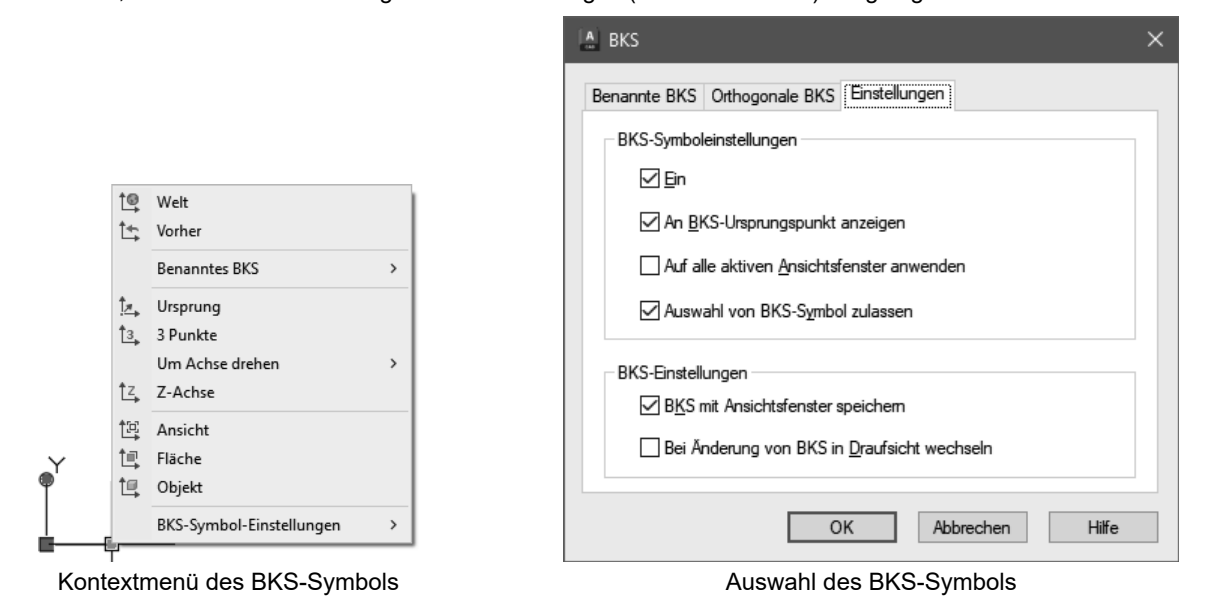

Auch in der Palette Eigenschaften ist das gewählte BKS-Symbol manipulierbar.

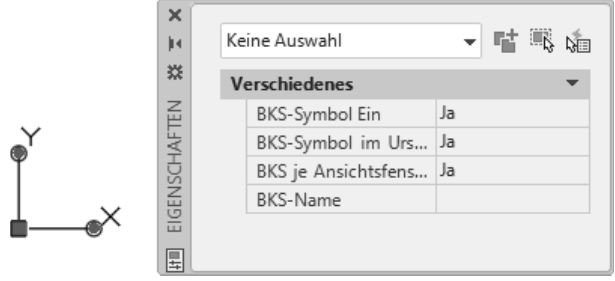

Eigenschaften des BKS-Symbols

Das Symbol zeigt:

- { Die X-Achse (Rot)
- { Die Y-Achse (Grün)
- { Die Z-Achse (Blau)

Je nach visuellem Stil wird das Symbol unterschiedlich dargestellt.

# **7.2 AUFGABEN**

# **7.2.1 Würfel (Drahtgitter) mit Layout**

Abmessungen: Seitenlänge 100, Abrundungsradius 10

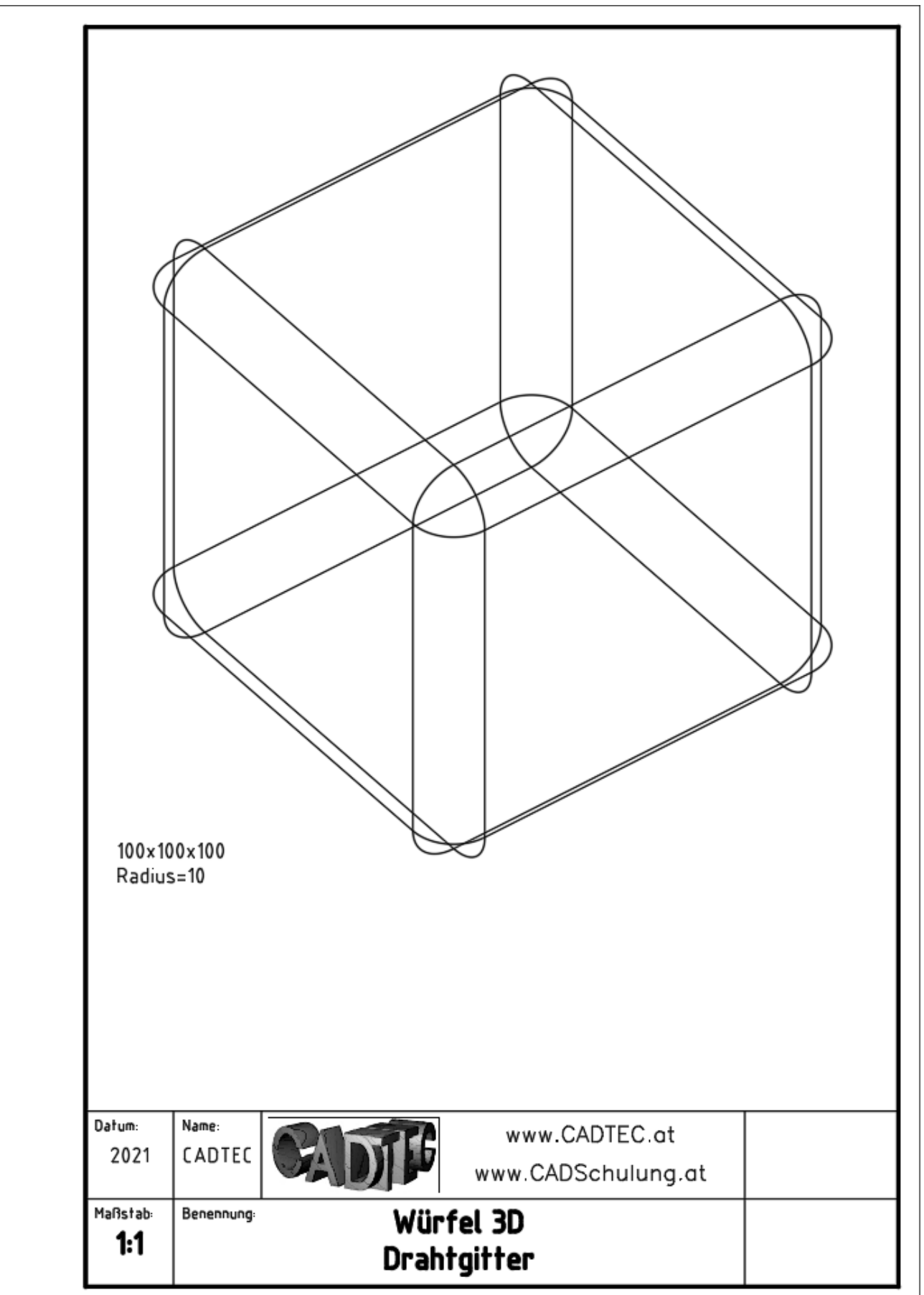

#### **Visuelle Stile** 8

Ein visueller Stil ist eine Sammlung von Einstellungen, die die Anzeige von Kanten und Schattierungen in einem Ansichtsfenster steuern. Die Ergebnisse werden sofort nach dem Anwenden eines visuellen Stils oder dem Ändern dessen Einstellungen im Ansichtsfenster sichtbar. Neben den vordefinierten Stilen, können Sie selbst eigene Stile erzeugen und verwenden. Alle Änderungen, die Sie an einem visuellen Stil vornehmen, werden in der Zeichnung gespeichert. Wenn Sie einen Stil in eine andere Zeichnung übernehmen wollen, sollten Sie den Stil auf eine Werkzeugpalette exportieren. Von der Palette kann der visuelle Stil in jede Zeichnung übernommen werden.

In schattierten visuellen Stilen werden Flächen von zwei entfernten Lichtquellen beleuchtet, die dem Ansichtspunkt folgen, wenn Sie sich um das Modell bewegen. Diese Vorgabebeleuchtung beleuchtet alle Flächen des Modells, sodass Sie sie unterscheiden können. Die Vorgabebeleuchtung ist nur verfügbar, wenn andere Lichtquellen (z. B. die Sonne) nicht zur Verfügung stehen.

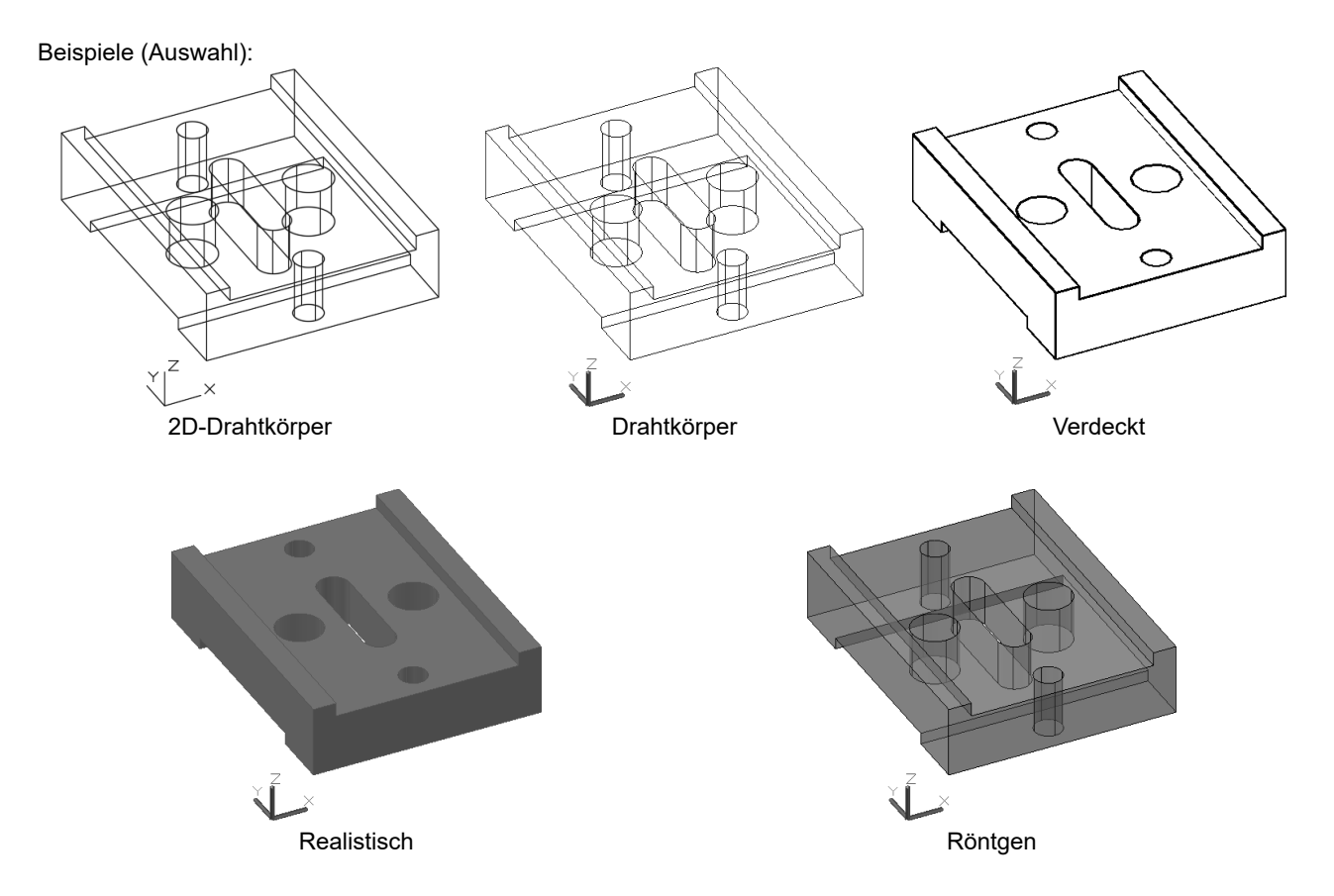

#### $8.1$ **VPCONTROL - Steuerelemente im Ansichtsfenster**

In der linken oberen Ecke des Ansichtsfensters gibt es ein Steuerelement um den visuellen Stil zu auszuwählen und den Manger für visuelle Stile aufzurufen.

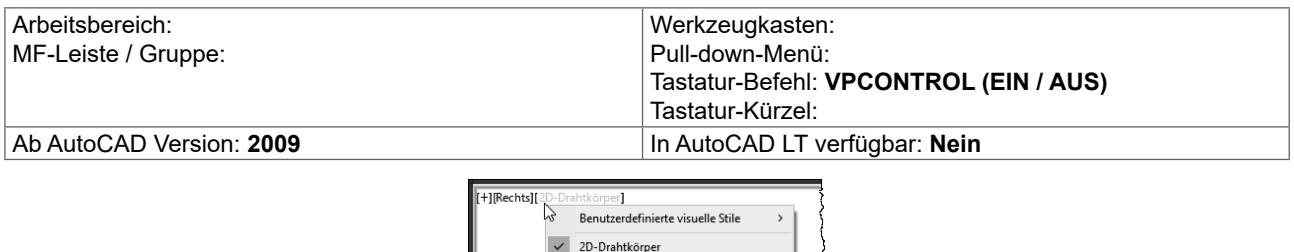

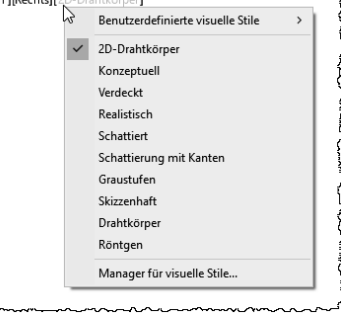

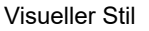

# **10 Bearbeiten in 3D - Klassisch**

Für die komfortable Bearbeitung in 3D stehen einige Befehle zur Verfügung:

- { Ausrichten (3D-Variante)
- { 3DDrehen
- { 3DSpiegeln
- { 3DReihe

Die 3D\*-Befehle beinhalten die Definition des passenden Koordinatensystems.

# **10.1 3DDREHEN - Drehen im Raum**

Der Befehl 3DDrehen dreht Objekte um eine dreidimensionale Achse. Durch Definition der Achse und der Eingabe eines Winkels (Rechte-Hand-Regel für 3D-Drehen) werden die Objekte gedreht, ohne dass ein passendes Koordinatensystem erzeugt werden muss.

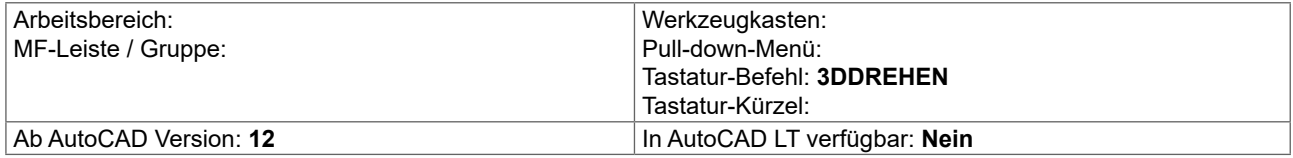

Befehl: 3DDREHEN

Startet...

Aktueller positiver Winkel: ANGDIR=Gegen den Uhrzeigersinn ANGBASE=0

Ersten Punkt auf Achse angeben oder Achse definieren nach [Objekt/Letztes/Ansicht/X-achse/Y-achse/Z-achse/2Punkte]:

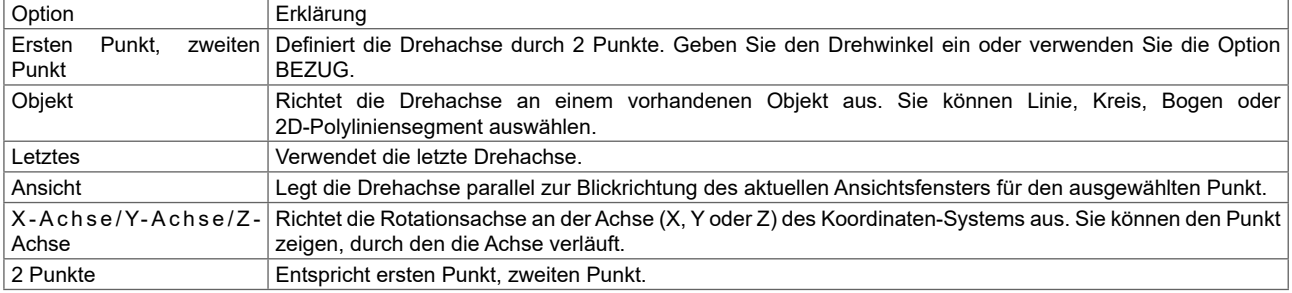

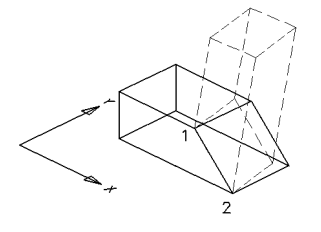

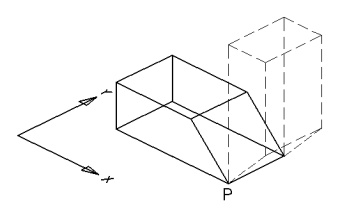

3DDrehen: 2 Punkte um 90°  $\cdot$  3DDrehen: X-Achse durch Punkt P um -90°

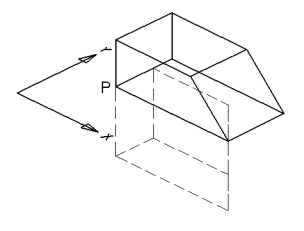

3DDrehen: Y-Achse durch Punkt P um 90° <br>3DDrehen: Z-Achse durch Punkt P um -90°

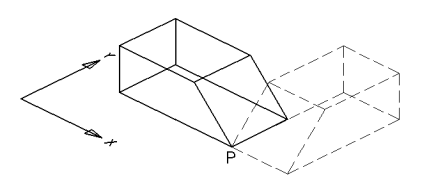

# **11 Bearbeiten in 3D - Modern**

# **11.1 Konstruktionshilfe 3D – Gizmos**

Die Gizmos erleichtern das Verschieben, Drehen und Skalieren von 3D-Objekten bzw. Unterobjekten. Die Gizmos werden automatisch angezeigt, wenn Objekte gewählt werden, **während ein visueller 3D-Stil verwendet** wird. Ist ein 2D-Drahtgitter-Stil aktiv, wird für die Ausführung des Befehls der Stil gewechselt und später wiederhergestellt.

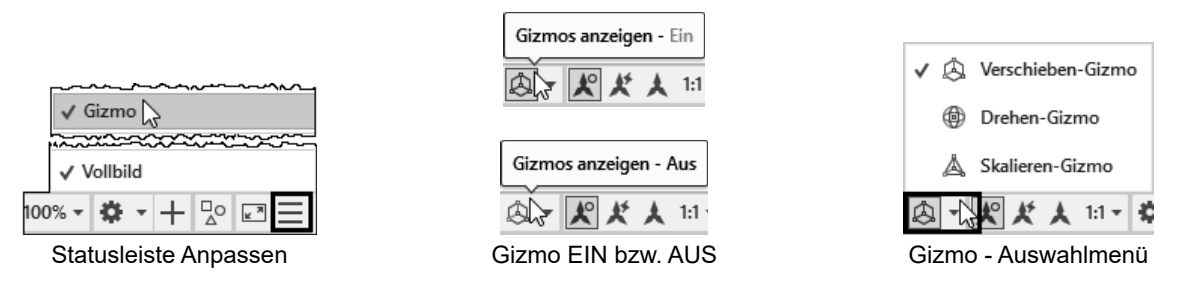

Die Gizmos werden bei den Befehlen 3DSCHIEBEN, DREHEN3D und 3DSKAL angezeigt. Wird das Gizmo angezeigt, kann über das Kontextmenü das Gizmo gewechselt.

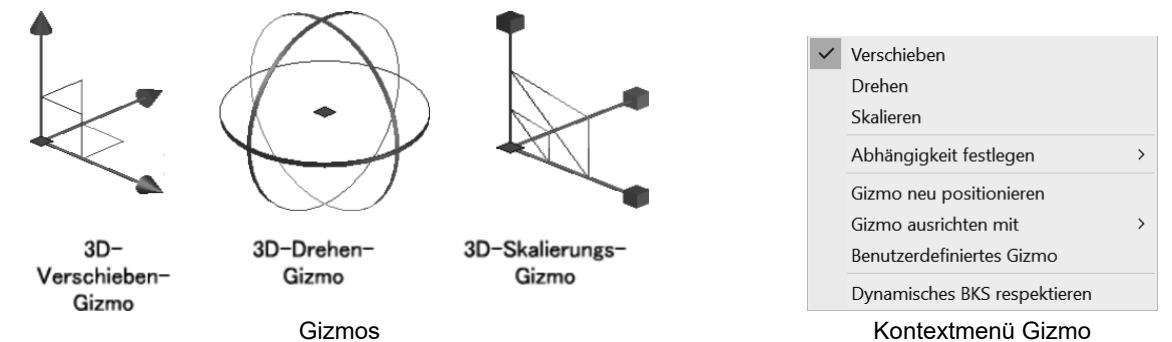

Wird zuerst ein Objekt gewählt, kann ein Vorgabe Gizmo gewählt werden. Die Einstellung kann über die Gruppe AUSWAHL in verschiedenen Multifunktionsleisten bzw. die entsprechende Systemvariable festgelegt werden.

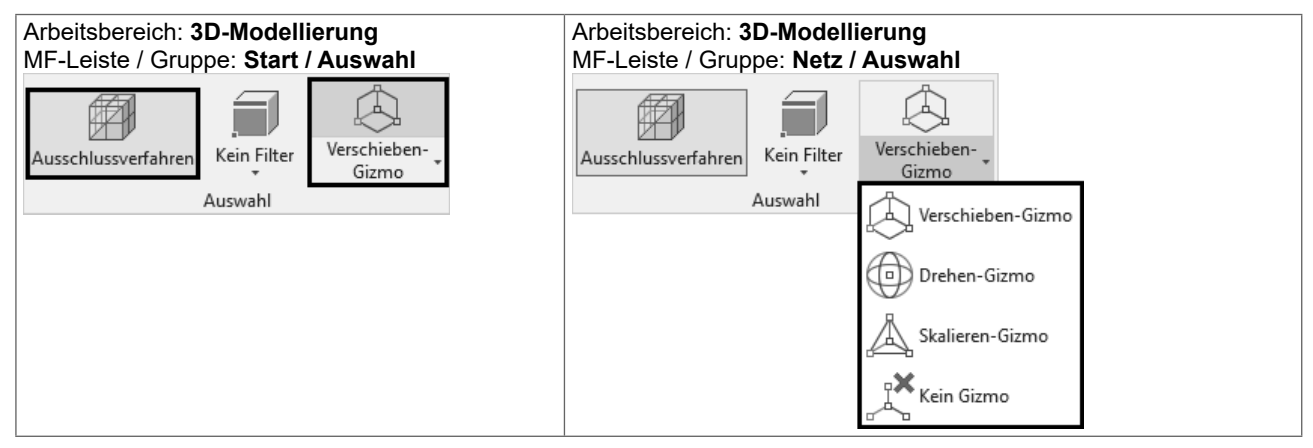

## **Systemvariable DEFAULTGIZMO:**

Die Systemvariable DEFAULTGIZMO (nicht gespeichert) legt fest, welches Gizmo angezeigt wird, sobald ein 3D-Objekt gewählt wird:

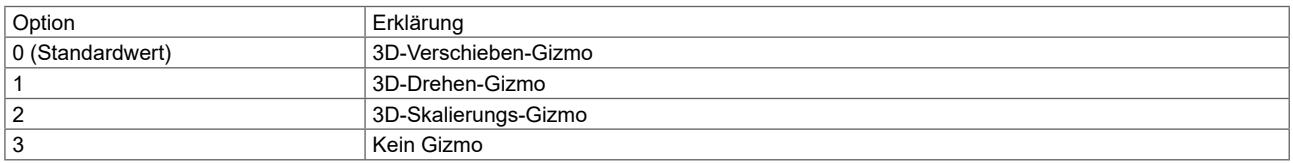

# **12.2 Prozedurale Fläche: Assoziativität**

Die Flächenassoziativität steht nur bei prozeduralen Flächen zur Verfügung. Prozedurale Flächen haben eine Entstehungsgeschichte. Wenn die Flächenassoziativität aktiv ist wird bei bestimmten Befehlen eine Beziehung zwischen den definierenden Objekten und der Fläche erstellt. Eine Änderung der Objekte bewirkt die Änderung der Fläche. Die Entstehungsgeschichte kann über die Eigenschaften nachträglich verändert werden.

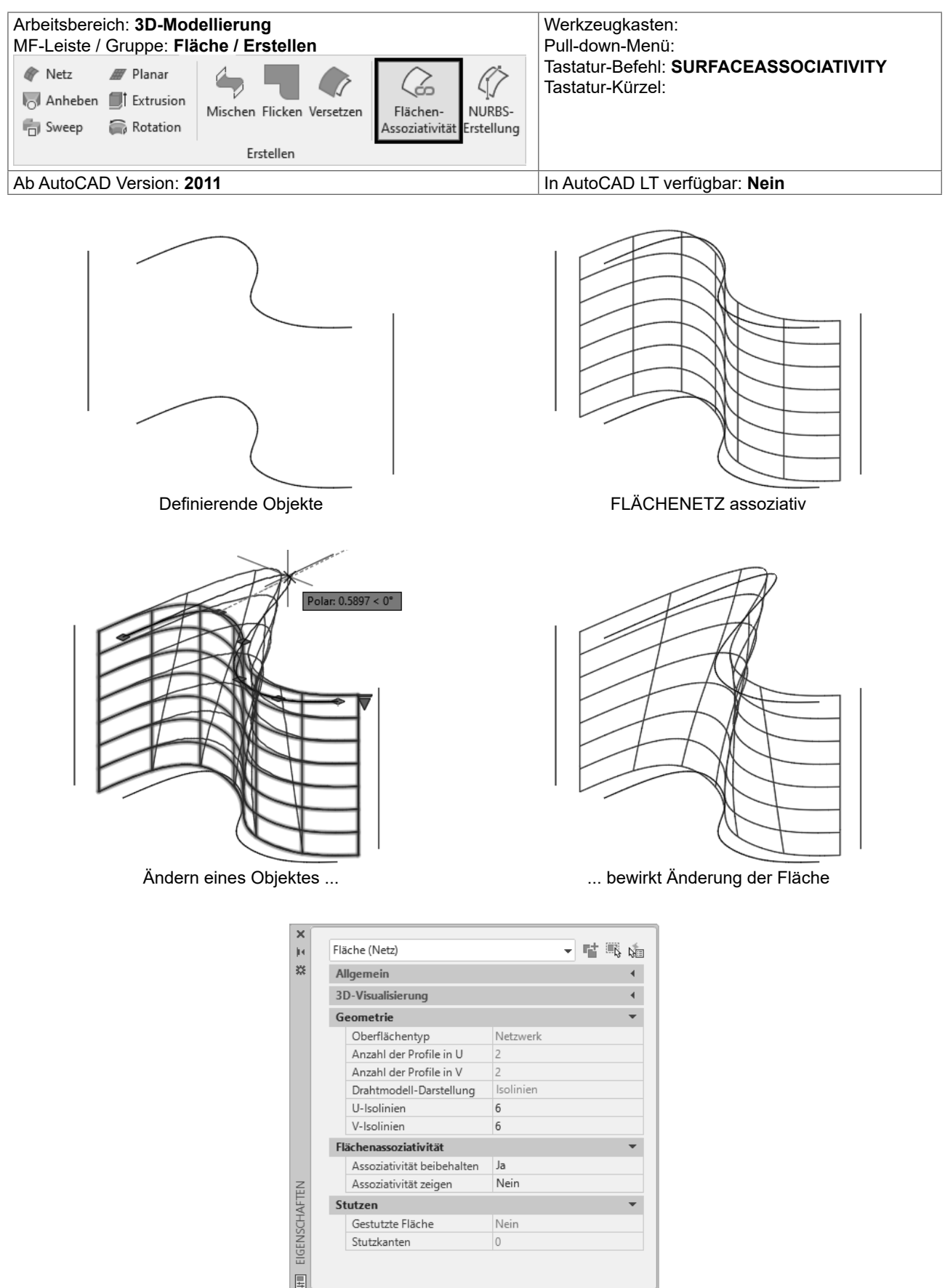

Eigenschaften einer assoziativen Fläche

#### Konstruktion von Netzen (Objekttyp MESH) 13

AutoCAD kennt den Objekttyp NETZ (MESH) – ein Vielflächennetz. Netze werden verwendet, wenn zwar bei den physikalischen Eigenschaften keine Detailgenauigkeit wie bei Volumenkörpern erforderlich ist (beispielsweise Masse, Gewicht oder Schwerpunkt), andererseits aber verdeckte Linien, Schattierung und Rendering verwendet werden sollen, was bei Drahtmodellen nicht möglich ist. Ein großer Vorteil von Netzen liegt darin, dass sie auch mit den normalen AutoCAD-Befehlen verändert werden können (STRECKEN, Griffe).

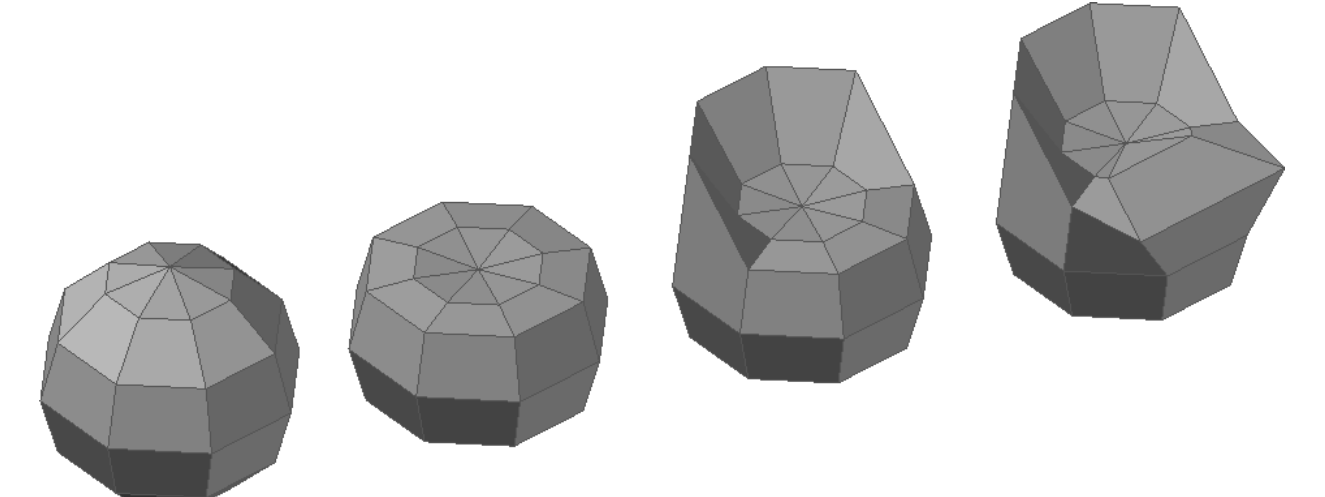

Eine NETZKUGEL wird abgeflacht, Kanten werden in die Höhe gezogen, Flächen werden skaliert...

Diese Netze entstehen aus:

- O Grundkörpern: Quader, Kegel, Zylinder, Pyramide, Kugel, Keil und Torus.
- O Die Befehle REGELOB, TABOB, ROTOB und KANTOB erzeugen entweder die "alten" facettierten Flächen oder Netze.
- O Umwandeln bestehender Volumenkörper oder der "alten" facettierten Flächen in Netze.

Diese Netze können weiterbearbeitet werden:

- O Glättung: Die Netze werden insgesamt "runder" indem der Glättungsgrad in 5 Stufen verändert wird.
- O Verfeinerung: Die Anzahl der Flächen wird gesamt oder in einem Bereich erhöht.
- O Falten einer Kante: Entfernt die Glättung nur in einem bestimmten Bereich.
- O Teilen einer Fläche: Die Fläche wird in weiter bearbeitbare Teilflächen unterteilt.
- O Extrusion einer Fläche: Teilflächen können extrudiert werden um das Netz in einem Bereich zu verändern.
- O Scheitelpunkte, Kanten und Flächen können verschoben, gedreht und skaliert werden. Dabei werden die angrenzenden Flächen gedehnt und verformt.

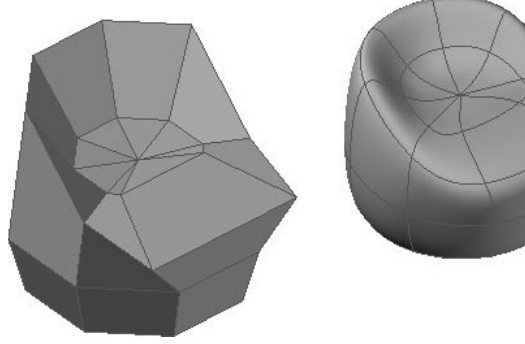

... das Netz wird geglättet

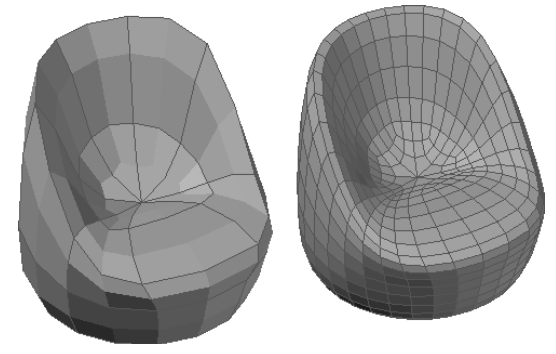

... und verfeinert

#### NETZVERSCHMELZ: Flächen verbinden 13.9

Der Befehl NETZVERSCHMELZ verbindet angrenzende Flächen zu einer einzelnen Fläche.

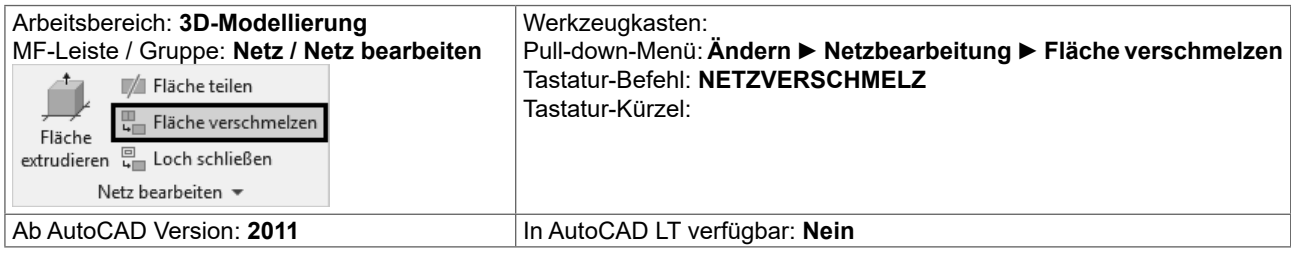

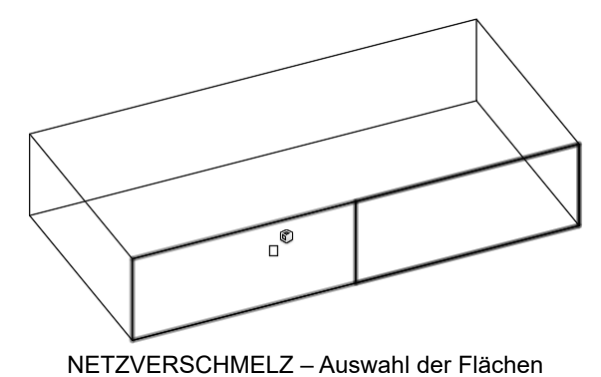

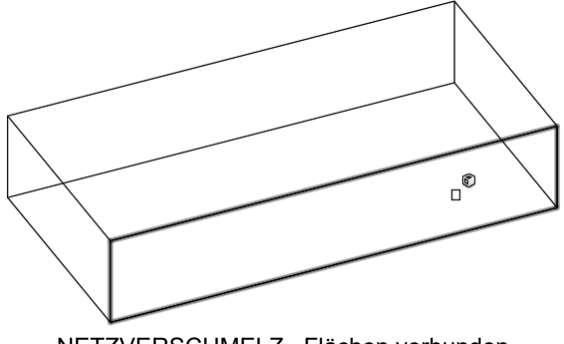

NETZVERSCHMELZ-Flächen verbunden

#### 13.10 NETZEXTRUD: Extrudieren einer Netzfläche

Der Befehl NETZEXTRUD extrudiert eine Teilfläche eines Netzes. Die angrenzenden Flächen werden gedehnt. Es kann eine Extrusionshöhe, eine Richtung, ein Pfad und ein Verjüngungswinkel festgelegt werden.

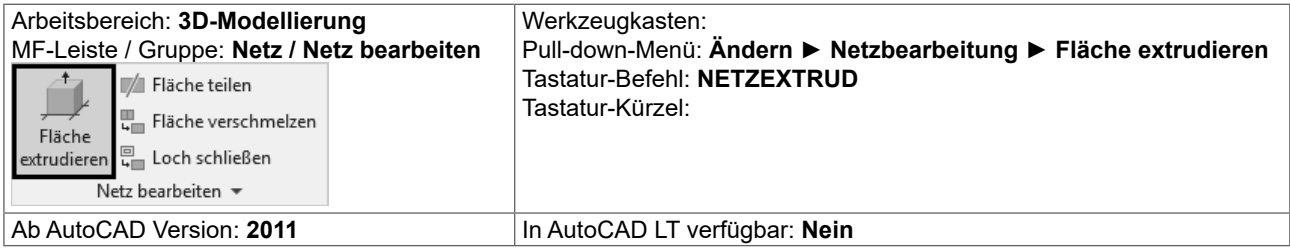

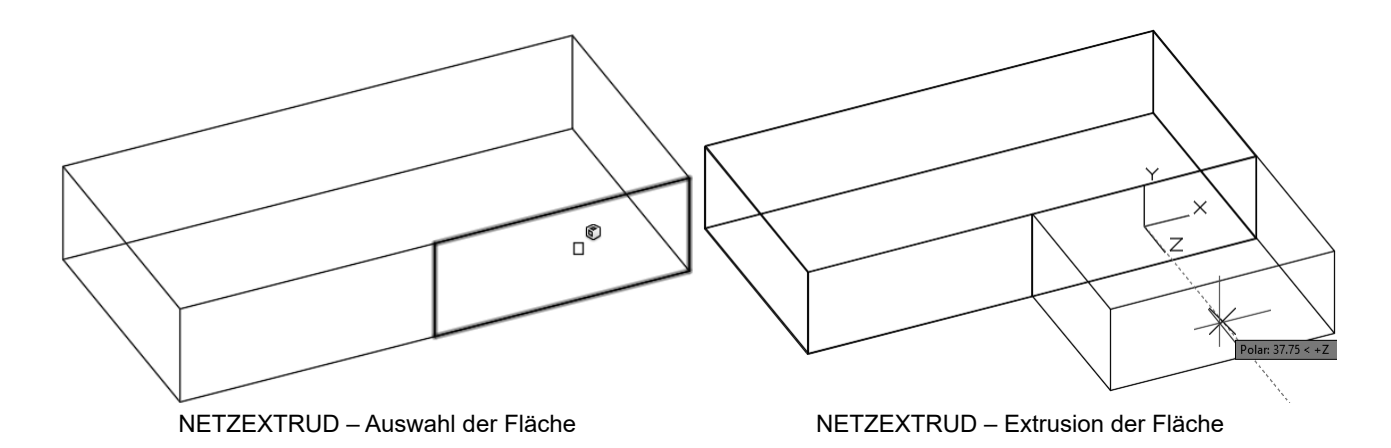

#### Polygonnetze glätten: PEDIT und Eigenschaften 14.12

Der Befehl PEDIT kann Polygonnetze glätten. Über die Systemvariable SURFTYPE wird der Typ festgelegt.

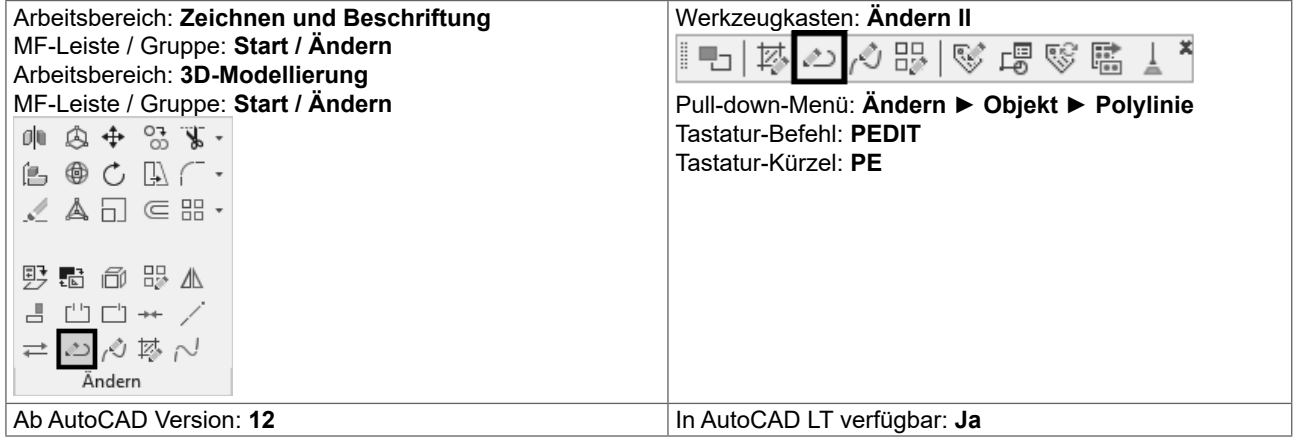

#### Befehl: PEDIT

Polylinie wählen oder [Mehrere]:

Option eingeben [BEarbeiten/Oberfläche glätten/Glättung löschen/Mschließen/Nschließen/Zurück]:

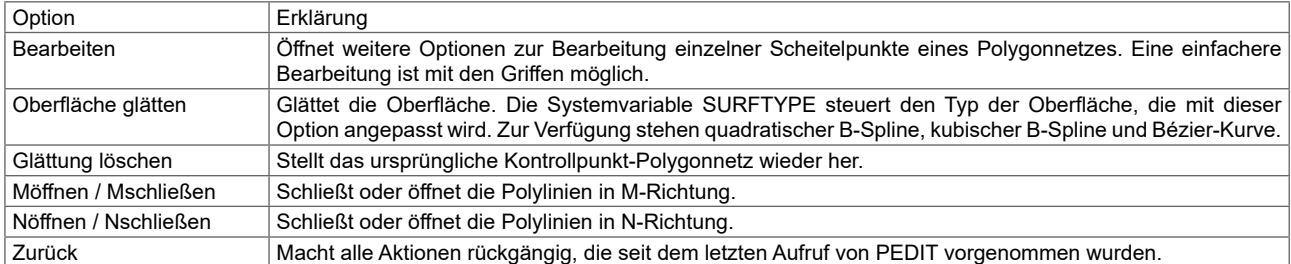

Einfacher lässt sich die Glättung über die Eigenschaften einstellen:

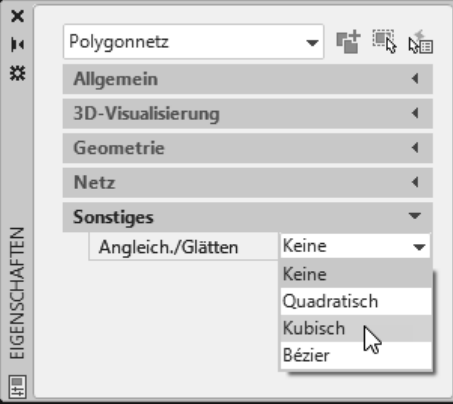

#### Polygonnetz glätten:

- Erzeugen Sie mit Al\_MESH ein Polygonnetz mit "grober" Auflösung indem Sie die M- und N-Auflösung  $\bullet$ entsprechend wählen. (Sie können auch KANTOB mit entsprechender SURFTAB1 und SURFTAB2 verwenden).
- STRECKEN Sie einen Teil nach unten um eine Vertiefung zu schaffen.
- Setzen Sie SURFU und SURFV auf den 4-fachen Wert der M- und N-Auflösung.
- · Wählen Sie das Polygonnetz und öffnen Sie die Eigenschaften.
- Ändern Sie im Bereich Versch. Die Glättung auf die gewünschte Variante.

#### Alte Flächen (Objekttyp POLYLINIE): KANTOB, ROTOB, 14.16 **REGELOB, TABOB**

Sie können diese Befehle auch verwenden um "alte" Flächen zu erzeugen. Da sich diese aber nur sehr mühsam weiterbearbeiten lassen, wird von der Verwendung abgeraten.

#### **Einstellung MESHTYPE:**

Die Systemvariable MESHTYPE (gespeichert in der Zeichnung) steuert den Netztyp der bei den Befehlen KANTOB, REGELOB, TABOB und ROTOB erzeugt wird:

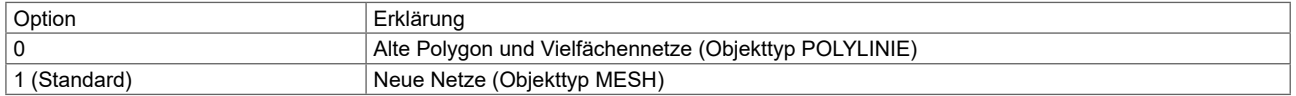

#### 14.17 **KANTOB: Kantendefiniertes Netz**

Der Befehl KANTOB erstellt ein dreidimensionales Polygonnetz. Dabei handelt es sich um eine bikubische Oberfläche (eine Kurve verläuft in M-Richtung und eine andere in N-Richtung), die zwischen vier Kanten interpoliert ist.

## **Einstellung SURFTAB1 und SURFTAB2**

Die Systemvariablen SURFTAB1 und SURFTAB2 (gespeichert in der Zeichnung) steuern die Netzdichte (die Anzahl der Facetten) in der M- bzw. der N-Richtung. Je nach Befehl wird nur die Einstellung einer Variablen verwendet.

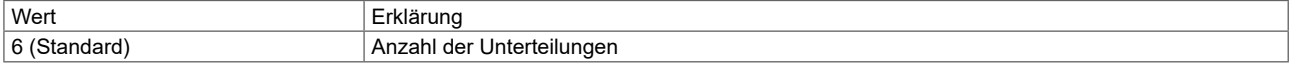

#### **Einstellung MESHTYPE:**

Die Systemvariable MESHTYPE (gespeichert in der Zeichnung) steuert den Netztyp der bei den Befehlen KANTOB, REGELOB, TABOB und ROTOB erzeugt wird:

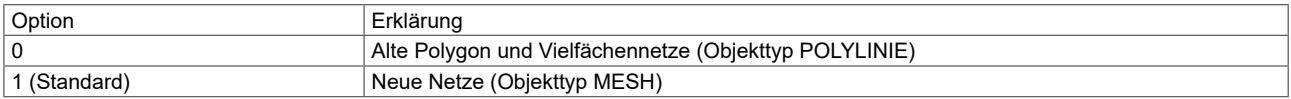

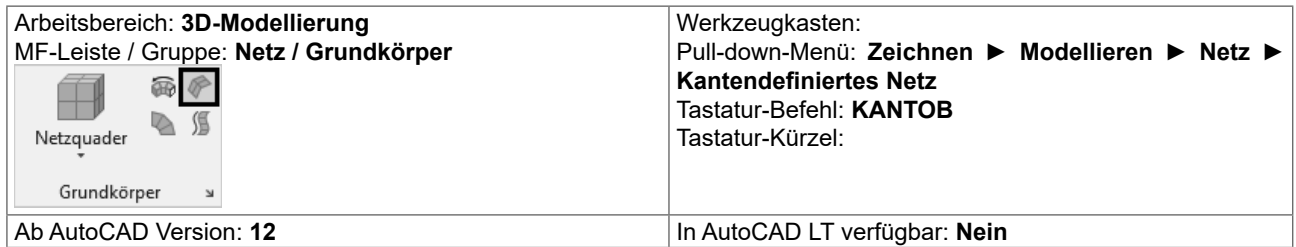

Wählen Sie in beliebiger Reihenfolge die vier aneinandergrenzenden Kanten, die das Oberflächensegment definieren. Diese Kanten können Linien, Bogen oder offene 2D- bzw. 3D-Polylinien sein.

Die Kanten müssen sich an ihren Endpunkten berühren, um so einen geschlossenen Pfad zu bilden. Die erste Kante (SURFTAB1) legt die M-Richtung des generierten Netzes fest. Die zwei Kanten, welche die erste Kante berühren, bilden die N-Kanten des Netzes (SURFTAB2).

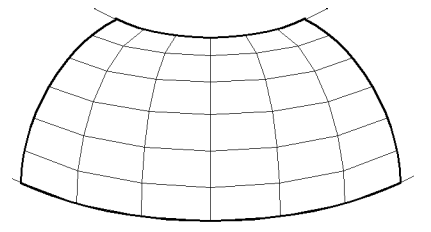

Kantendefinierte Oberfläche zwischen 4 Bögen

# **15.3 FLÄCHEFORM**

Der Befehl FLÄCHEFORM stutzt und kombiniert Flächen die einen geschlossenen Bereich bilden. Das Ergebnis ist ein Volumenkörper.

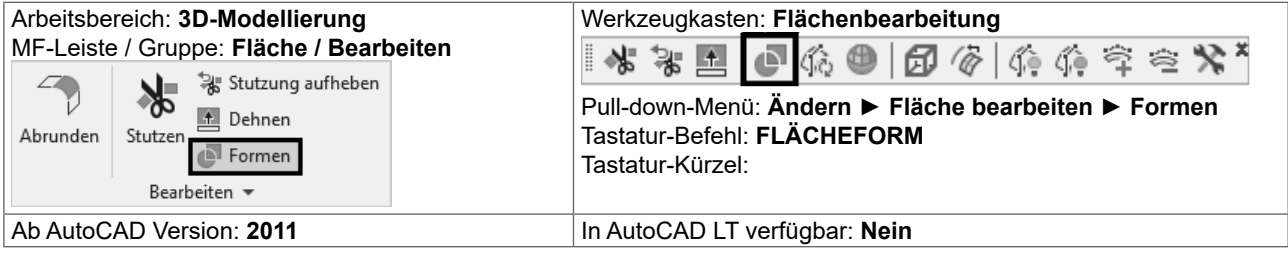

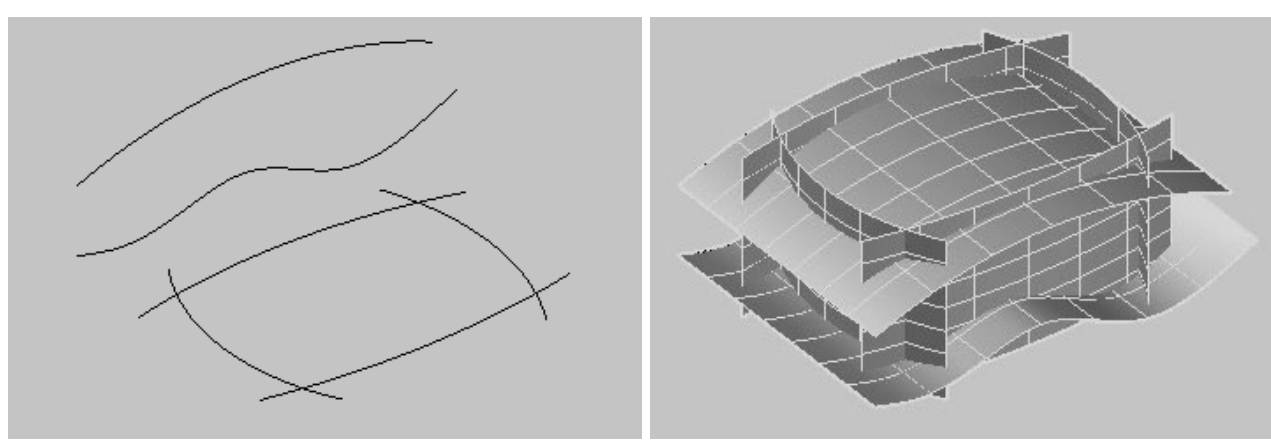

Aus Kurven im Raum...<br>
Aus Kurven im Raum...

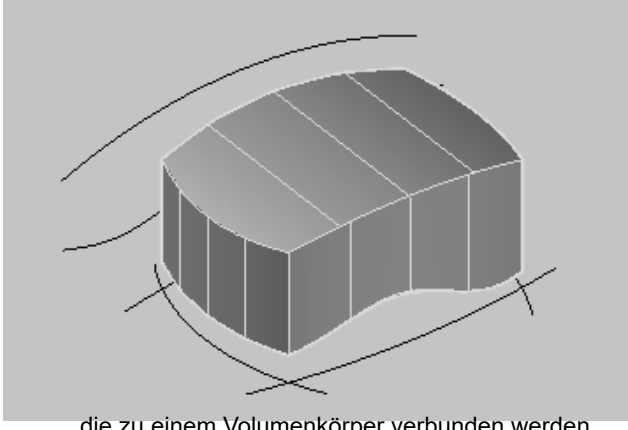

… die zu einem Volumenkörper verbunden werden

# **16 Von 3D nach 2D (Flächen)**

# **16.1 Ansichtsfenster plotten**

Der einfachste Weg eine "2D-Ansicht" des 3D-Modells zu erhalten, ist das Ansichtsfenster im Layout. Dieses wird verdeckt oder mit einem visuellen Stil geplottet.

- Erzeugen Sie im Layout ein Ansichtsfenster und stellen Sie die gewünschte Ansicht auf Ihre 3D-Geometrie ein.
- Wechseln Sie in den Papierbereich und wählen Sie das Ansichtsfenster.
- Öffnen Sie durch einen Rechtsklick das Kontextmenü des Ansichtsfensters und wählen Sie "Plot schattieren" – "Verdeckt" oder einen anderen visuellen Stil. Ebenso können Sie die Eigenschaften des Ansichtsfensters bearbeiten: Bereich Sonstiges – Schattierungs-Plot.
- $\bullet$  Rufen Sie die Plotvoransicht auf Sie erhalten ein Ansichtsfenster mit verdeckten Kanten.

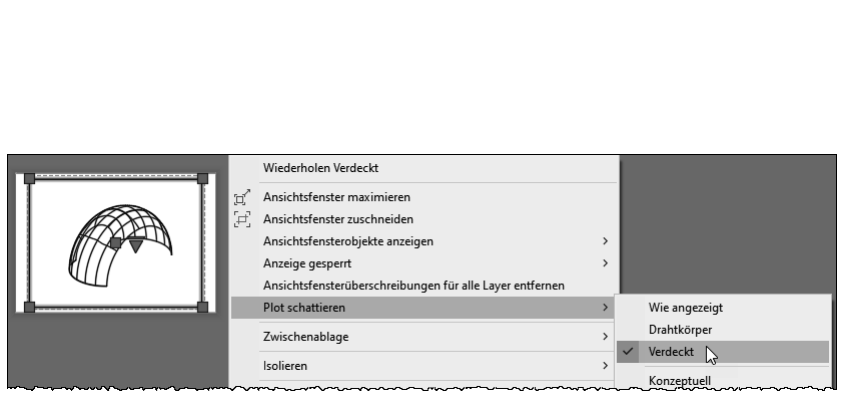

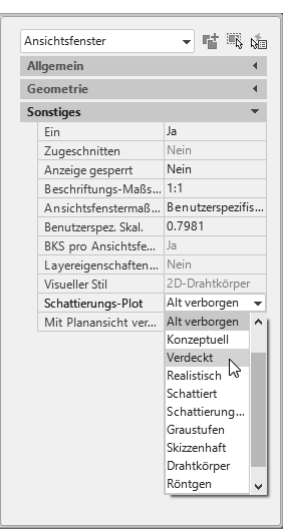

 $\ddot{z}$ 

EIGENSCHAFTEN

圓

Ansichtsfenster mit 3D-Objekt - Kontextmenü - Plot schattieren - Verdeckt Eigenschaften des Ansichtsfensters

Beim Plotten bildet AutoCAD ein fein vernetztes Dreiecksnetz mit verdeckten Kanten - dieses Netz kann durch die Systemvariable DISPSILH unterdrückt werden. Die Systemvariable DISPSILH (gespeichert in der Zeichnung) steuert die Anzeige von Silhouettenkanten von 3D-Volumenkörpern und Flächenobjekten.

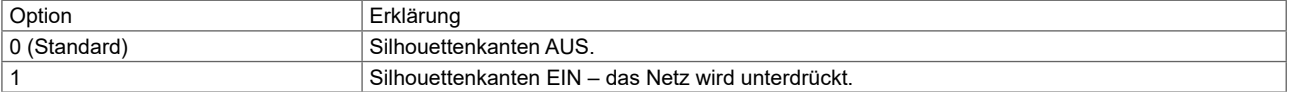

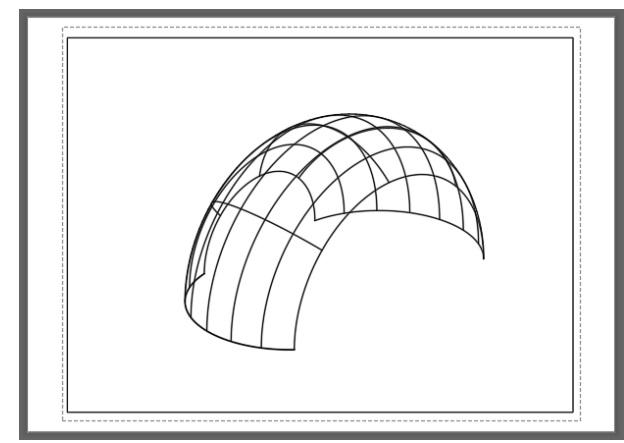

Ansichtsfenster mit Fläche (SURFACE) bei der Plotvoransicht: Verdeckt, DISPSILH = 0

# **17 Konstruktion von Volumenmodellen (SOLID)**

Ein Volumenkörperobjekt stellt das Gesamtvolumen eines Objekts dar. Volumenkörper umfassen nicht nur den größten Informationsgehalt, sondern sind auch der eindeutigste 3D-Modelliertyp. Komplexe Volumenkörper sind außerdem einfacher zu konstruieren und zu bearbeiten als Drahtmodelle und Netze.

Sie können Volumenkörper entweder ausgehend von einer der Volumenkörpergrundformen erstellen (Quader, Kegel, Zylinder, Kreis, Torus oder Keil) oder durch Extrudieren eines 2D-Objekts längs einer Konstruktionslinie oder durch Rotieren eines 2D-Objekts um eine Achse.

Nach erfolgter Erstellung können Sie die Volumenkörper kombinieren und so ein komplexes Objekt bilden. Sie können Volumenkörper vereinigen, voneinander subtrahieren oder bei der Überlappung von Volumenkörpern deren Schnittmenge ermitteln.

Darüber hinaus können Sie die Kanten der Volumenkörper abrunden, fasen und ihre Farbe ändern. Die Flächen der Volumenkörper können schnell und einfach bearbeitet werden; Sie müssen keine neue Geometrie zeichnen oder Boolesche Operationen durchführen.

Wie Netze werden auch Volumenkörper so lange als Drahtmodelle dargestellt, bis Sie sie verdecken, schattieren oder rendern.

Weiterhin können Sie Volumenkörper auf ihre Masseeigenschaften hin untersuchen (zum Beispiel Volumen, Trägheitsmoment, Schwerpunkt usw.). Wenn Sie einen Volumenkörper auflösen, können Sie ihn als einzelne Netz- und Drahtmodellobjekte darstellen.

# **17.13 EXTRUSION - Querschnitt hochziehen**

Der Befehl EXTRUSION erstellt Volumenkörper, indem eine ausgewählte Geometrie extrudiert (in die Höhe gezogen) wird. Die Extrusion kann entweder mit Höhe und Verjüngungswinkel, oder entlang eines Pfades erfolgen. Über die Griffwerkzeuge und die Palette Eigenschaften kann der Körper verändert werden. Bei der Extrusion einer offenen Kontur entsteht eine FLÄCHE (SURFACE).

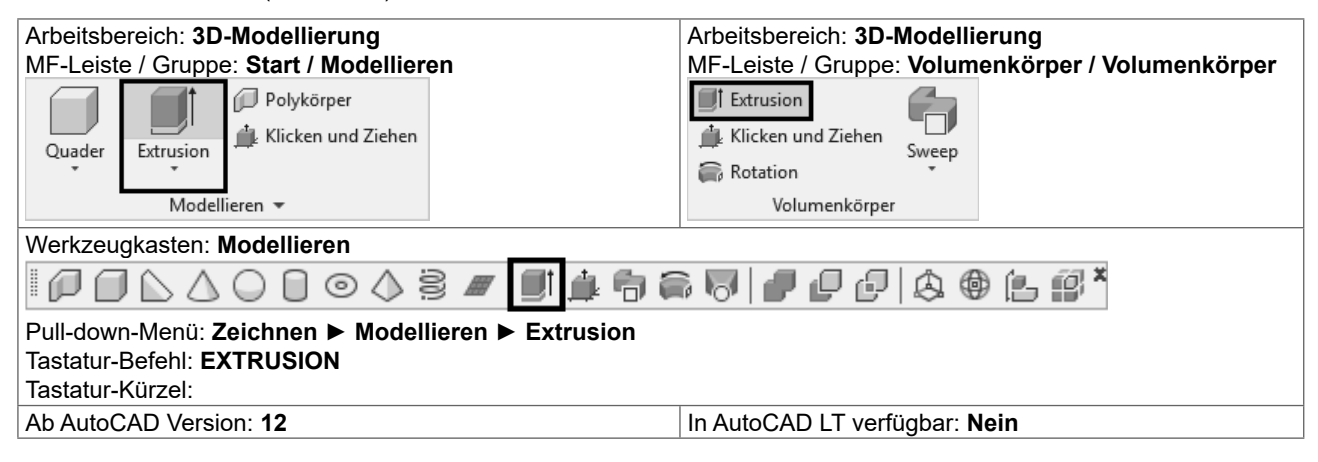

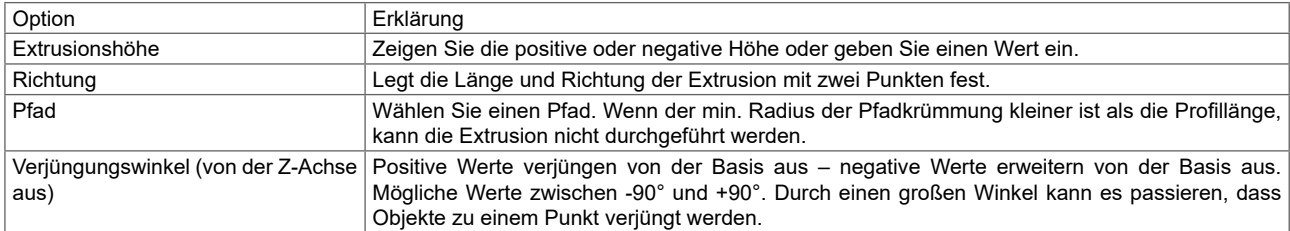

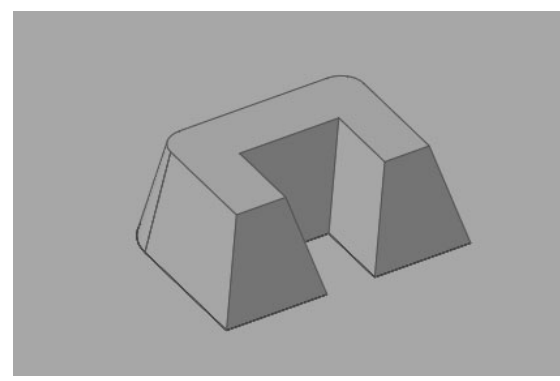

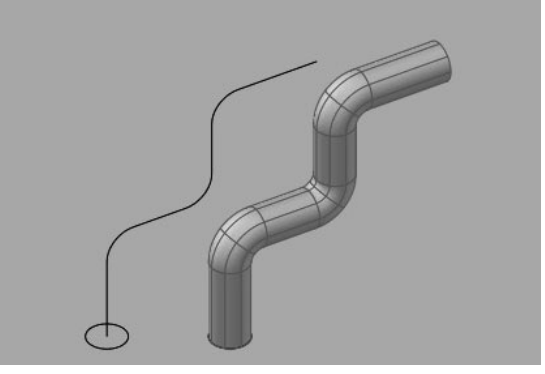

Extrusion mit Höhe und Verjüngung (Extrusion entlang eines offenen Pfades

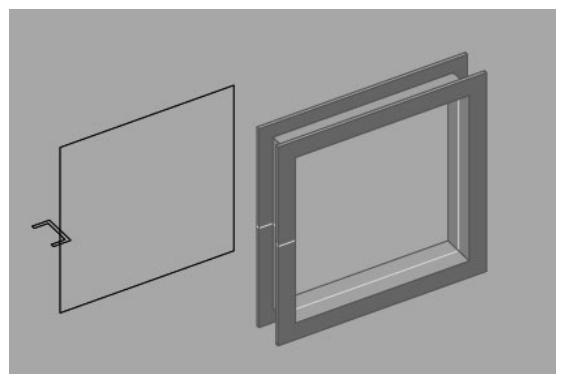

Extrusion entlang eines geschlossenen Pfades 
<br>
Extrusion einer offenen Kontur ▶ FLÄCHE

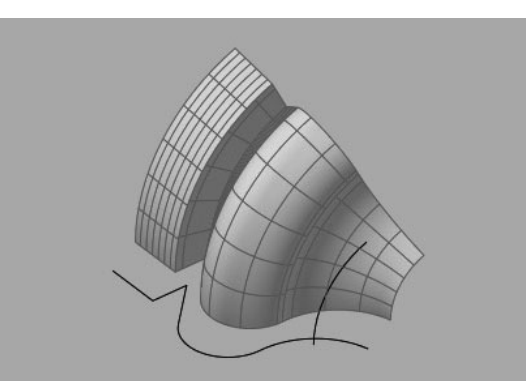

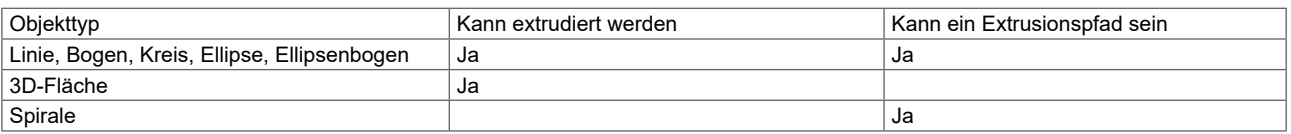

#### KAPPEN - Körper schneiden 17.19

Der Befehl KAPPEN erstellt neue Volumenkörper erstellen, indem Sie einen bestehenden Volumenkörper durchschneiden und eine bestimmte Seite entfernen. Sie können eine oder beide Hälften der gekappten Volumenkörper beibehalten. Die Schnittebene kann durch ein planares Objekt, eine Fläche (Surface) oder eine BKS-Ebene definiert werden.

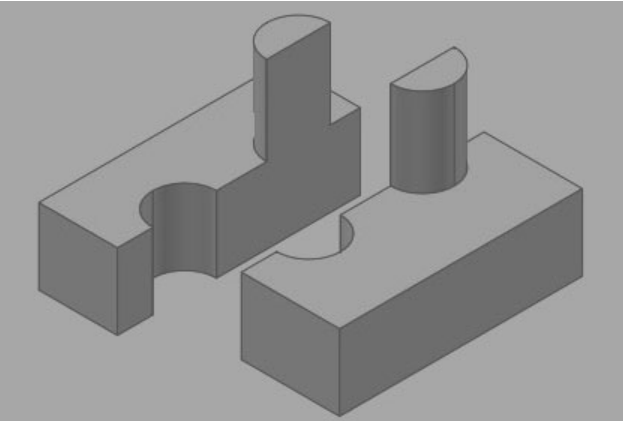

Kappen und Beibehalten beider Hälften

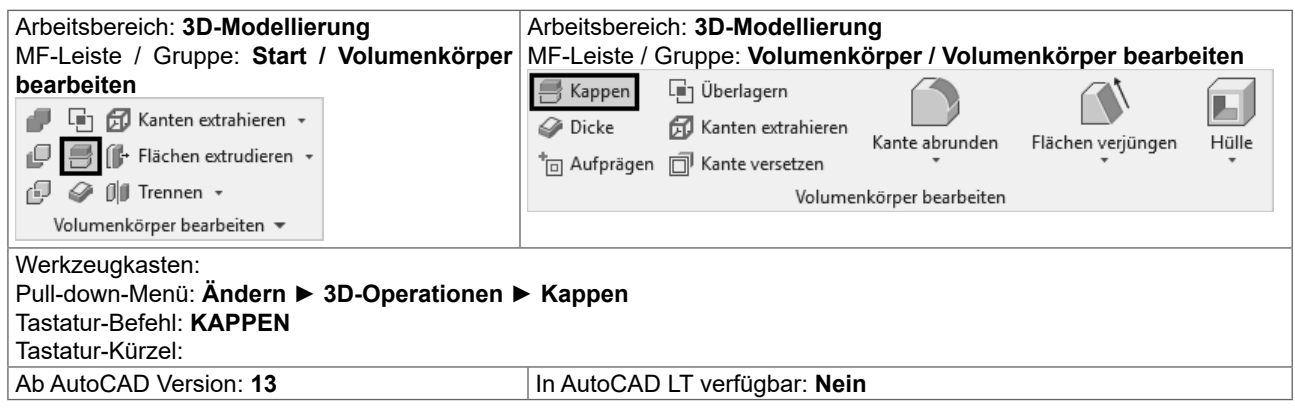

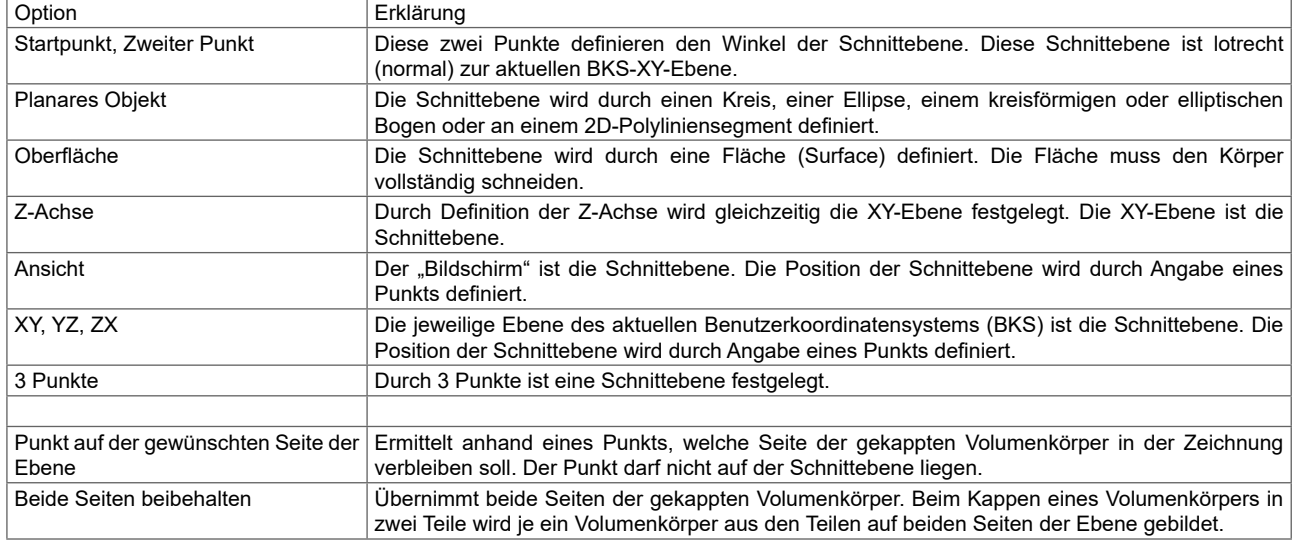

# **17.25 Zusammengesetzte Volumenmodelle**

Aus den erstellten Grundkörpern werden durch VEREINIGUNG; DIFFERENZ und SCHNITTMENGE neue Volumenkörper erstellt.

# **17.26 VEREINIG - Volumenkörper vereinigen**

Der Befehl VEREINIG erstellt eine zusammengesetzte Region bzw. einen zusammengesetzten Volumenkörper durch Addition. Sie können auch Regionen bzw. Volumenkörper vereinigen, die sich nicht berühren – es entsteht trotzdem ein Volumenkörper.

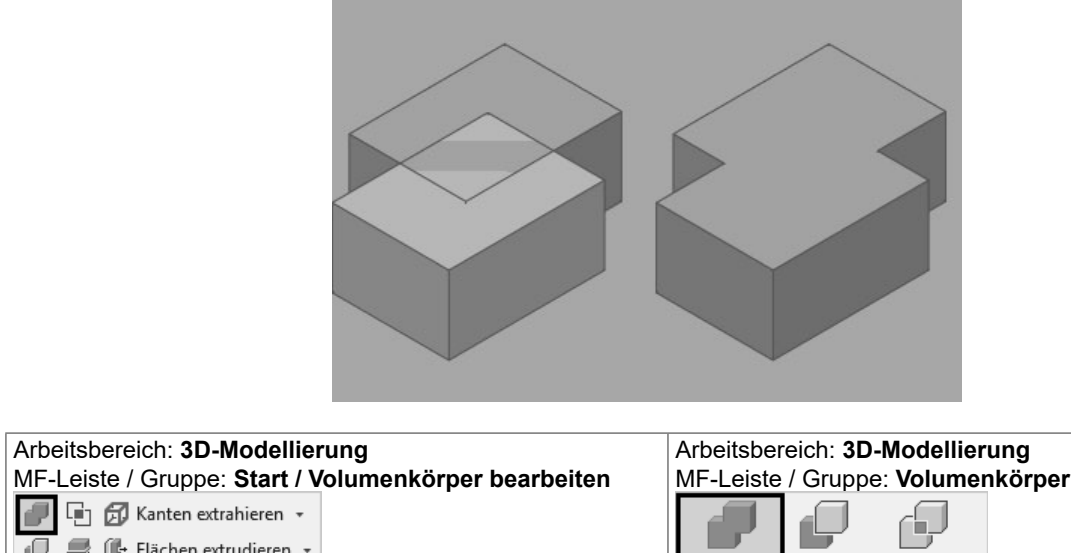

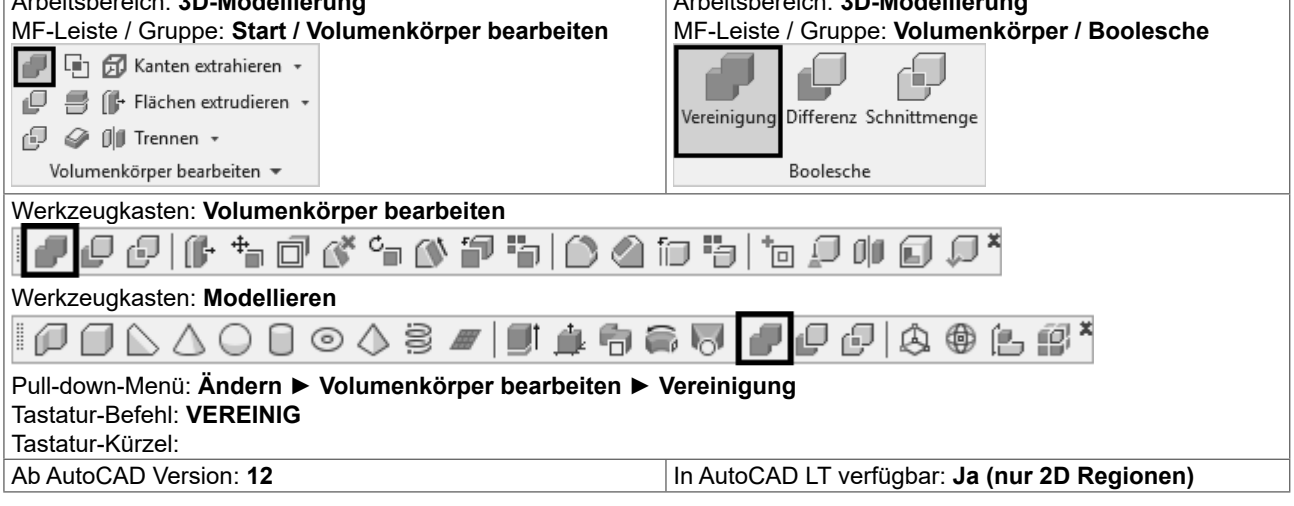

- Rufen Sie VEREINIG auf.
- $\bullet$  Wählen Sie die Objekte, die Sie vereinigen wollen und schließen Sie die Objektwahl ab.

# **17.30.1 • Auswählen und Bearbeiten von Unterobjekten**

Ein Unterobjekt ist ein beliebiger Teil eines Volumenkörpers: eine Fläche, eine Kante oder ein Kontrollpunkt. Sie können ein Unterobjekt auswählen oder einen Auswahlsatz mehrerer Unterobjekte aus einer beliebigen Anzahl von Volumenkörpern erstellen. Der Auswahlsatz kann auch verschiedene Arten von Unterobjekten enthalten.

Wenn Flächen, Kanten und Kontrollpunkte ausgewählt werden, werden sie jeweils mit unterschiedlichen Grifftypen dargestellt.

Sie können auch die ursprünglichen Einzelkörper bearbeiten, aus denen zusammengesetzte Unterobjekte von Volumenkörpern bestehen.

#### Unterobjekt wählen - Auswahl aufheben:

Halten Sie die STRG-Taste gedrückt und platzieren Sie die Pickbox in einer Fläche, auf einer Kante oder einem Kontrollpunkt (Eckpunkt). Sie können mehrere Objekte hintereinander wählen.

Halten Sie UMSCHALT + STRG gedrückt und wählen Sie die Fläche, die Kante oder den Kontrollpunkt noch mal – das Unterobjekt wird aus der Auswahl entfernt.

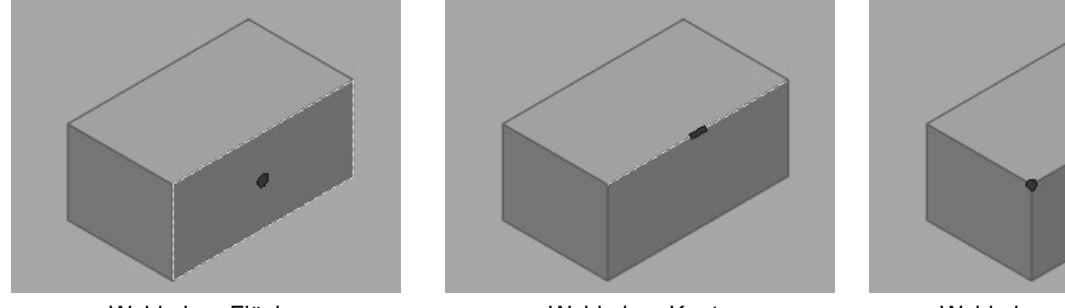

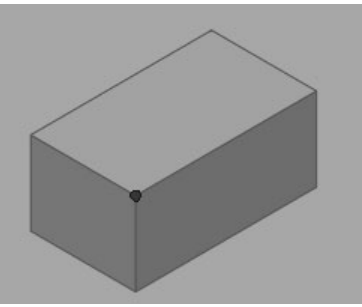

Wahl einer Fläche Wahl einer Kante Wahl eines Eckpunktes

Wenn Sie eine Teilfläche eines zusammengesetzten Objektes wählen wollen, müssen Sie noch mal bei gedrückter STRG-Taste das Unterobjekt wählen.

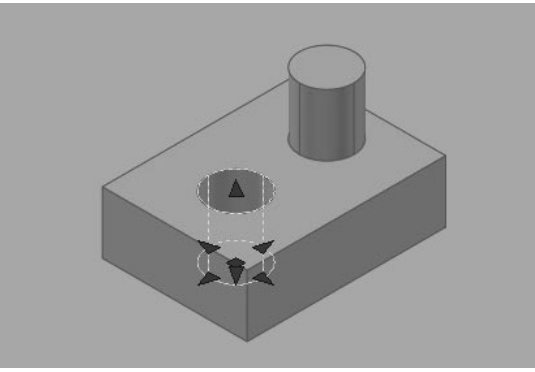

Unterobjekt (Bohrung) eines zusammengesetzten Körpers gewählt

## **Systemvariable LEGACYCTRLPICK:**

Gibt die Tasten für das Wechseln der Auswahl sowie das Verhalten der Tastenkombination STRG+Linksklick an. Standardwert = 0 – wird in der Registrierung gespeichert.

- { 0 STRG+Linksklick wird zum Auswählen von Unterobjekten (Flächen, Kanten und Scheitelpunkten) auf 3D-Volumenkörpern verwendet.
- O 1 STRG+Linksklick wird zum Wechseln durch überlappende Objekte verwendet. Das Auswählen von Unterobjekten auf 3D-Volumenkörpern mit STRG+Linksklick ist NICHT möglich.
- { 2 STRG+Mausklick wird zum Auswählen von Unterobjekten (Flächen, Kanten und Kontrollpunkten) auf 3D-Volumenkörpern. Flächen und Netzen verwendet, wenn kein Auswahlfilter aktiv ist. Wenn ein Auswahlfilter aktiv ist (SUBOBJSELECTIONMODE ungleich 0) wird durch Drücken der STRG-Taste, dieser Filter kurzeitig aufgehoben.

#### **ABFLACH - Abflachen von 3D Ansichten** 18.3

Der Befehl ABFLACH erstellt eine abgeflachte Ansicht aller 3D-Volumenkörper und Regionen in der aktuellen Zeichnung. Dazu werden die 3D-Volumenkörper auf den "Bildschirm" projiziert (wahlweise mit verdeckten Kanten dargestellt), abgeflacht, ein Block gebildet und dieser Block auf der aktuellen XY-Ebene eingefügt.

Es besteht eine Verbindung zwischen den 3D-Volumenkörpern und der abgeflachten Ansicht. Bei einer Änderung der Konstruktion kann die Ansicht aktualisiert werden.

Es werden alle 3D-Objekte im Modellbereich-Ansichtsfenster projiziert - legen Sie Objekte, die nicht projiziert werden sollen, auf ausgeschaltete oder gefrorene Layer. Abgeflachte Ansichten werden als Blöcke erstellt, die mit dem Befehl BBEARB (Blockeditor) bearbeitet werden können. 3D-Objekte, die durch Schnittobjekte geschnitten wurden behandelt als wären sie nicht geschnitten.

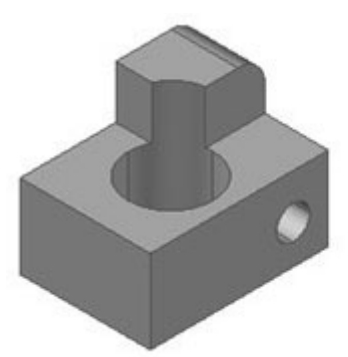

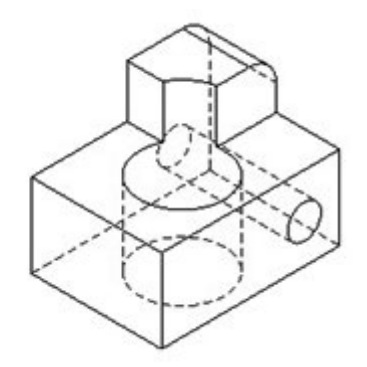

Volumenkörpermodell

Abgeflachte Ansicht mit verdeckten Kanten

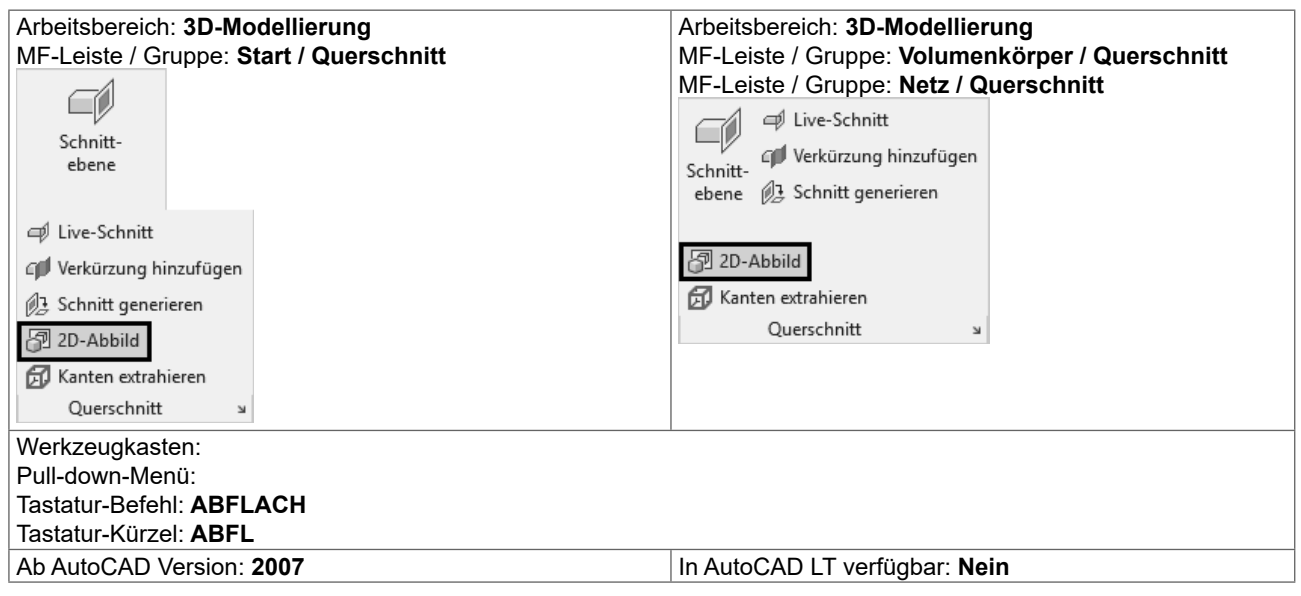

# **19 Zeichnungsansichten**

AutoCAD bringt Befehle um auf einfache Weise 2D-Ansichten von 3D-Geometrie zu erstellen: die Zeichnungsansichten. Diese sind keine herkömmlichen Ansichtsfenster, sondern ein eigener Objekttyp. Neben den AutoCAD Objekten wie 3D-Volumenkörper und Flächen, kann dieser Befehl auch Inventor-Objekte (IPT, IAM, IPN) bearbeiten.

Ausgehend von einer Grundansicht werden parallele Ansichten erstellt: vier orthogonale und vier isometrische Ansichten stehen zur Verfügung. Die Ansichten stehen untereinander in Beziehung. Die Erstansicht ist die übergeordnete Ansicht, die davon abgeleitete Ansicht ist die untergeordnete Ansicht. Eigenschaften der übergeordneten Ansicht werden an die untergeordnete Ansicht weitergegeben. Einige Eigenschaften der untergeordneten Ansichten können getrennt bearbeitet werden.

Es besteht eine Verbindung zwischen dem Modell und den Zeichnungsansichten  $\blacktriangleright$  Änderungen am Modell lösen eine automatische Aktualisierung der Ableitung aus.

Einstellungen für Farben und Linientypen können über die Stile und die von AutoCAD automatisch erstellen Layer erfolgen.

Die Befehle sind in der MF-Leiste LAYOUT zusammengefasst – die erst angezeigt wird, wenn Sie ein Layout aktivieren.

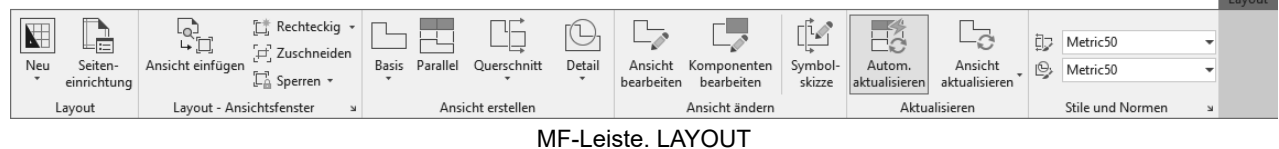

# **19.1 ANSSTD - Normeinstellungen**

Der Befehl ANSSTD öffnet den Dialog für die Normeinstellungen.

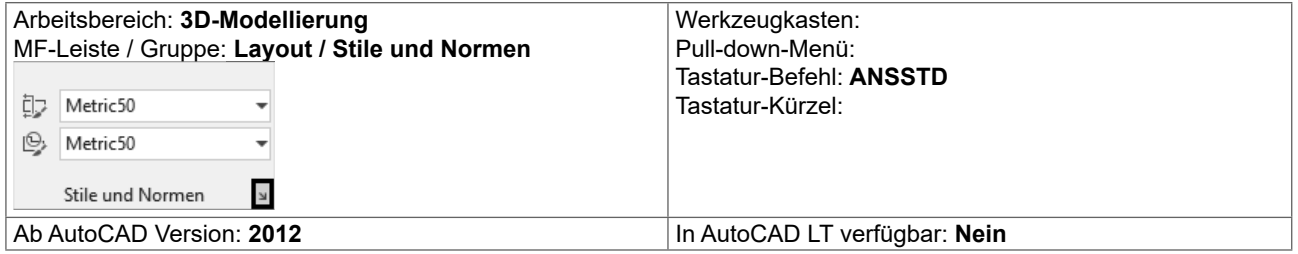

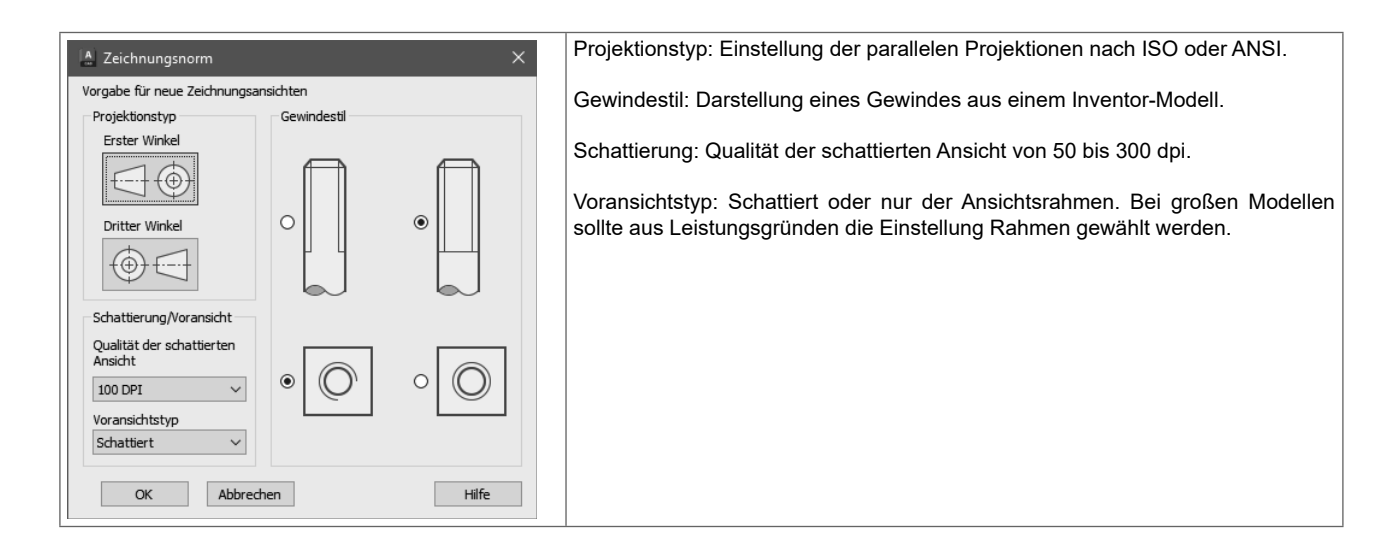

# **19.2 GRUNDANS - Erstansicht**

Der Befehl GRUNDANS erstellt eine Erstansicht aus dem Modellbereich oder aus Autodesk Inventor-Modellen. Wenn keine geeigneten Objekte vorhanden sind, wird der Dateidialog zum Wählen einer Inventor-Datei geöffnet. Der Befehl erlaubt die Auswahl der Elemente für die Erstansicht und kann auch im Modellbereich mit gewählten Elementen gestartet werden. Ebenso können bei Bearbeitung der Erstansicht Elemente entfernt und hinzugefügt werden.

# **19.13 Übung: Zeichnungsansichten**

# **19.13.1 Konstruktion erstellen**

Öffnen Sie die Zeichnung mit dem Bügel. Der Bügel soll so wie abgebildet im BKS Welt stehen.

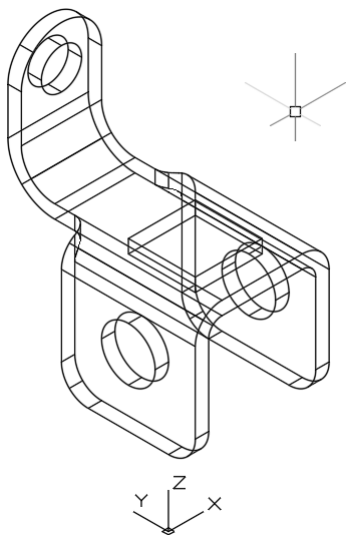

So soll das fertige Layout aussehen: 3 klassische Ansichten (Grund-, Auf- und Seitenriss), eine 3D-Ansicht (ISO), ein Schnitt und ein Detail.

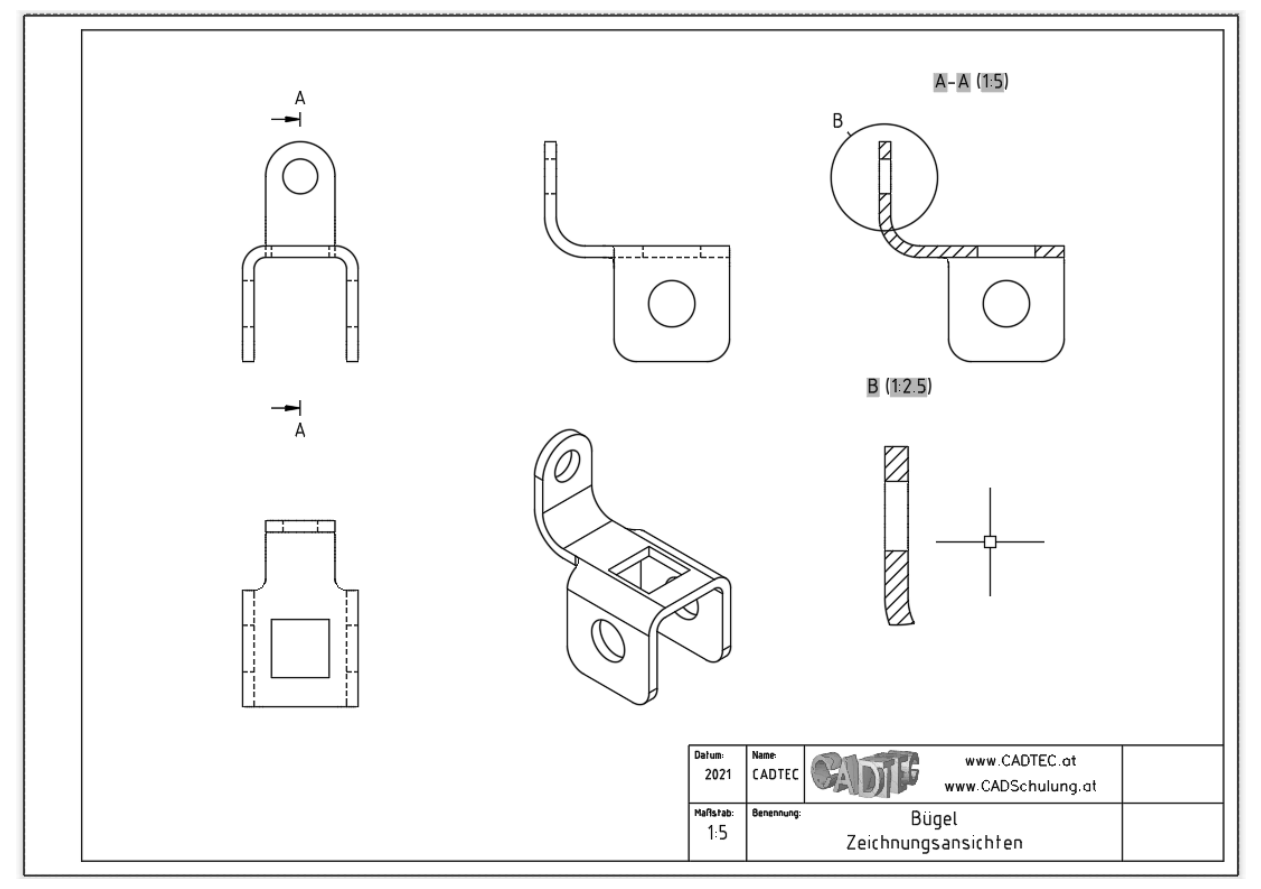

#### $21$ **DWF**

#### 3D-DWF publizieren  $21.1$

Der Befehl 3DDWF erlaubt es 3D-Objekte in die DWF-Datei aufzunehmen und diese in Autodesk Design Review anzuzeigen. Darin kann mit einem Orbit-Befehl das Objekt schattiert dargestellt und gedreht werden. Ebenso gibt es vordefinierte Ansichten und die Perspektive. Die Qualität der 3D-Objekte kann durch die Systemvariable FACETRES gesteuert werden.

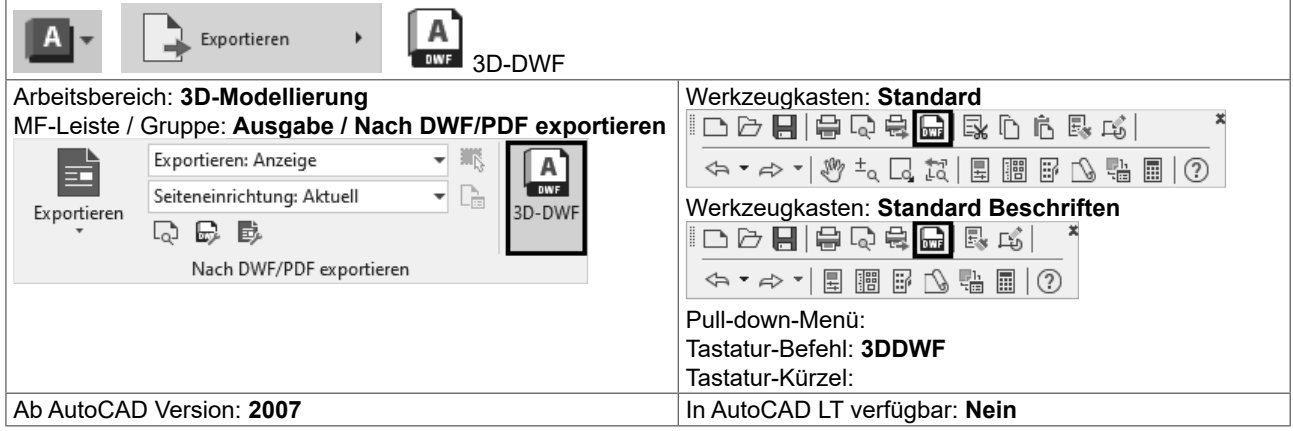

Die Optionen können über den Dateidialog ▶ Extras ▶ Optionen eingestellt werden.

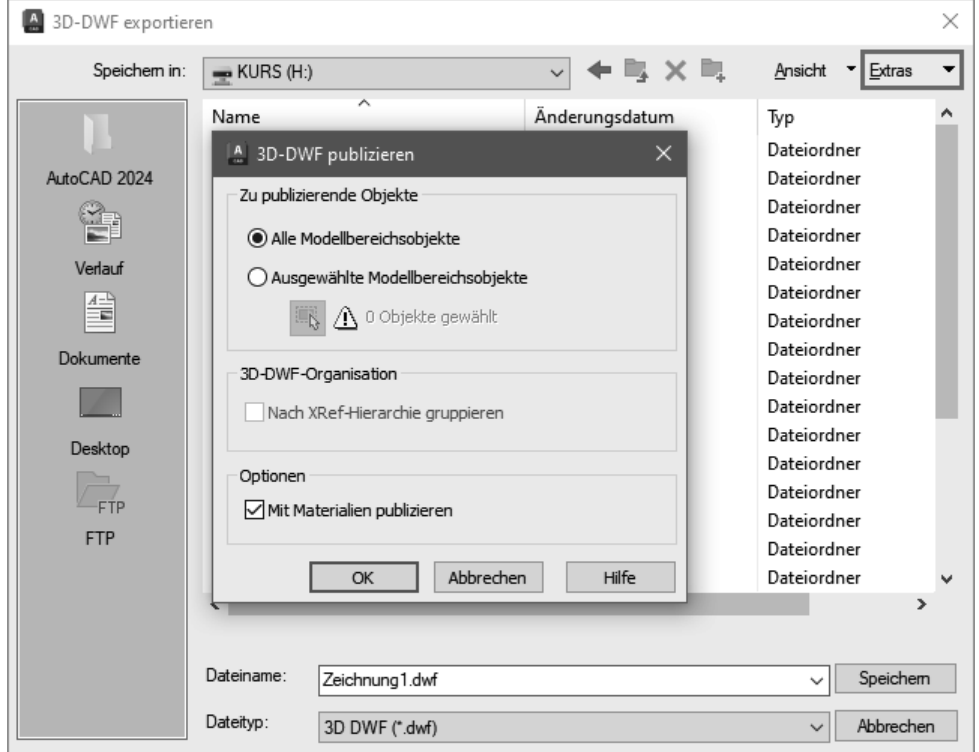

3DDWF - Optionen

# **23.2 Materialien zuweisen: Drag & Drop**

Der Befehl MATERIALIEN öffnet die Palette MATERIALIEN-BROWSER. Von dieser Palette wird das gewünschte Material einfach mit Drag & Drop auf das gewünschte Objekt gezogen. Der Befehl MATERIALIENSCHL schließt die Palette MATERIALIEN-BROWSER. Die schreibgeschützte Systemvariable MATSTAT gibt an ob die Palette MATERIALIEN- BROWSER geöffnet ist (1=an, 0=aus).

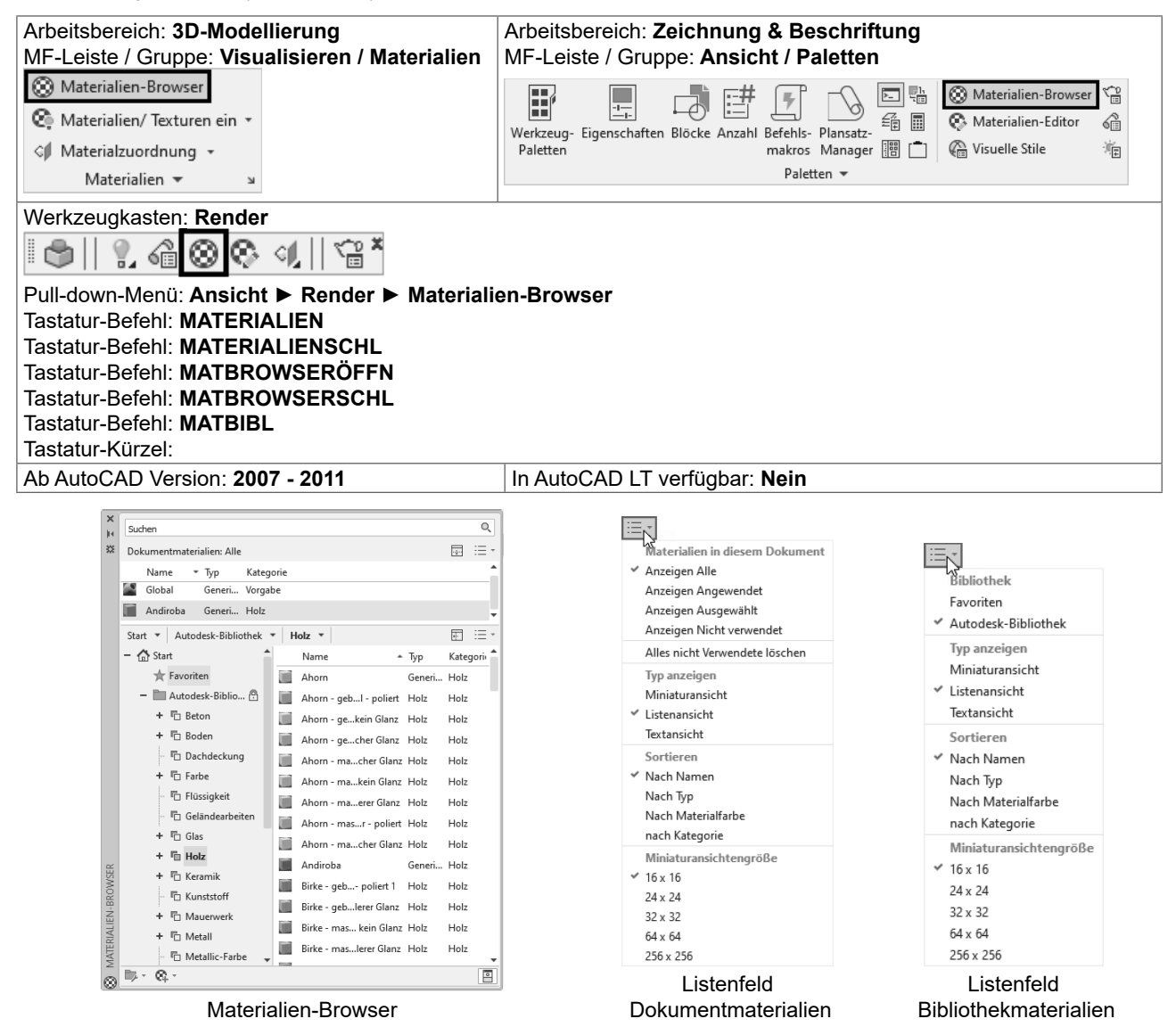

Die verwendeten Materialien werden in der Zeichnung gespeichert und im Materialien-Browser angezeigt. Dort können bestehende Materialien verändert und neue Materialien erzeugt werden.

#### **LICHT - Spotlicht** 24.3.5

Der Befehl SPOTLICHT erstellt ein benutzerdefiniertes Spotlicht. Ein Spotlicht hat einen Ausgangspunkt und ein Ziel. Weiter kann über zwei Winkel der maximale und minimale Lichthelligkeitsbereich festgelegt werden.

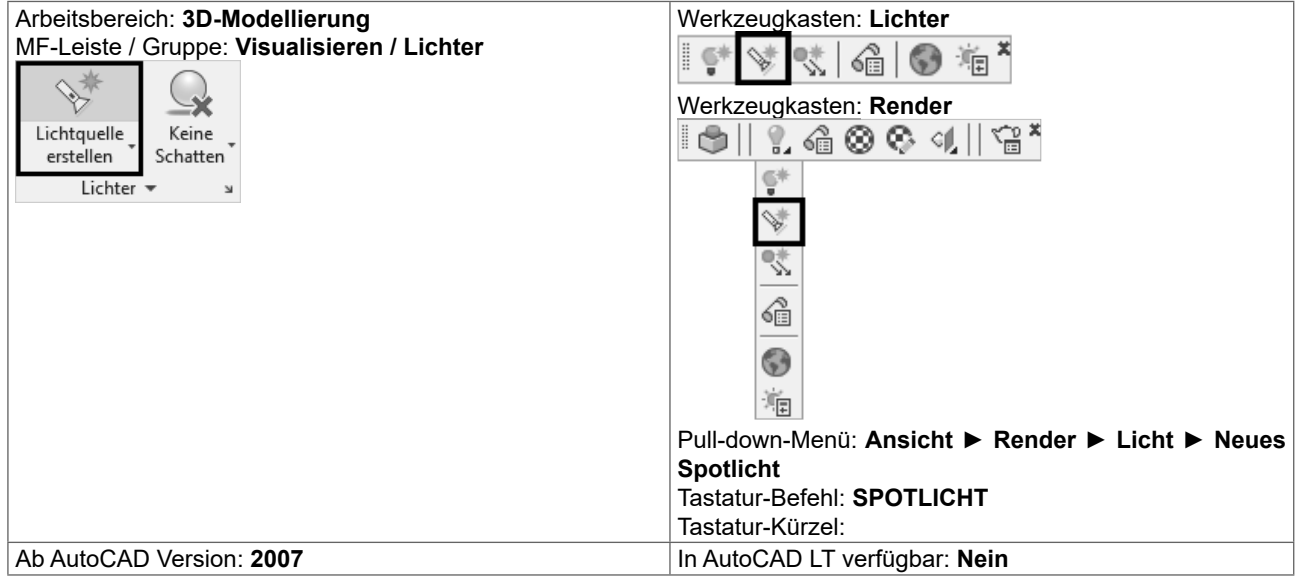

#### Befehl: SPOTLICHT

Quellposition <0,0,0> angeben: Zeigen Sie einen Punkt oder geben Sie eine Koordinate ein Zielposition angeben <0,0,-10>: Zeigen Sie einen Punkt oder geben Sie eine Koordinate ein Zu ändernde Option eingeben

[Name/Intensität/Status/Hotspot/fAlloff/sChatten/Lichtabnahme/Farbe/Beenden]<Beenden>:

Die einzelnen Werte können über die Eigenschaften einfacher und komfortabler geändert werden.

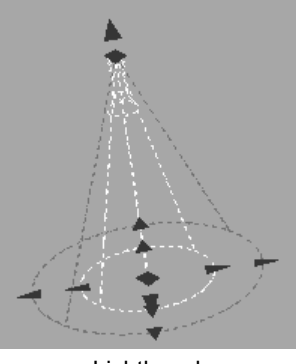

Lichtkegel

Im inneren Kegel beträgt die Lichtintensität 100%. Von der Grenze des inneren Kegels zur Grenze des äußeren Kegels nimmt die Lichtintensität auf 0% ab.

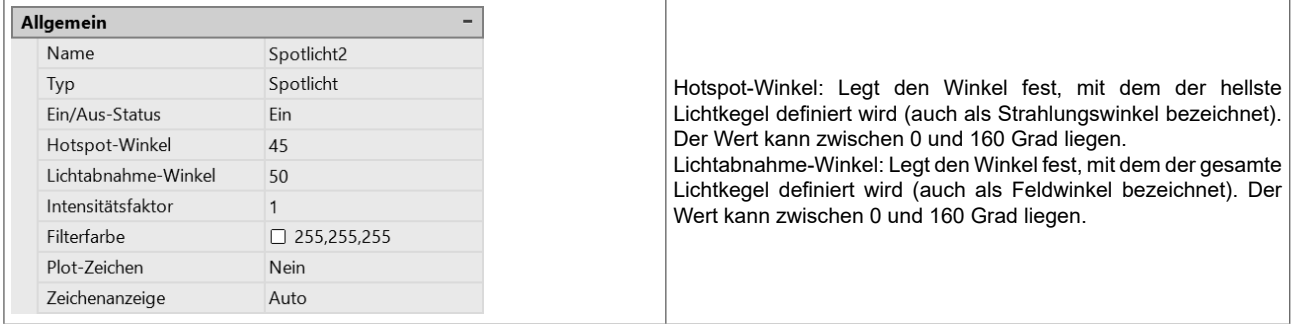

# **25.4 Renderziel auswählen, RENDERSCHNITT**

Als Renderziel bietet RENDER drei Möglichkeiten. Während bei FENSTER und ANSICHTSFENSTER immer der gesamte Bildschirm berechnet wird, haben Sie bei REGION die Möglichkeit nur einen kleinen Ausschnitt zu berechnen – das reduziert die Zeit und wird verwendet um die Einstellungen und Effekte schnell beurteilen zu können.

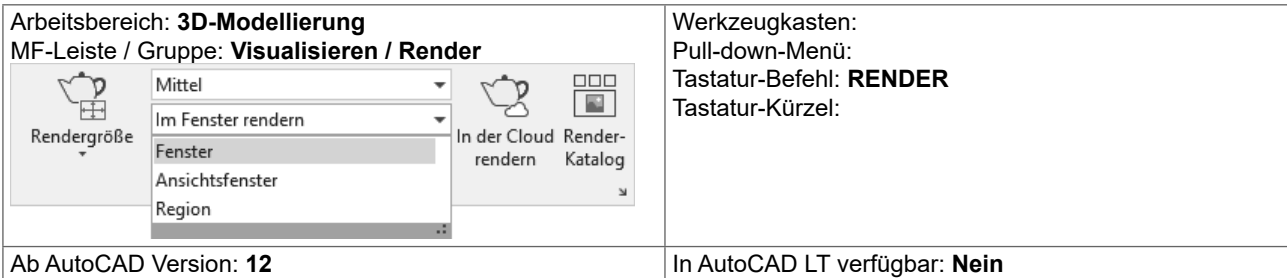

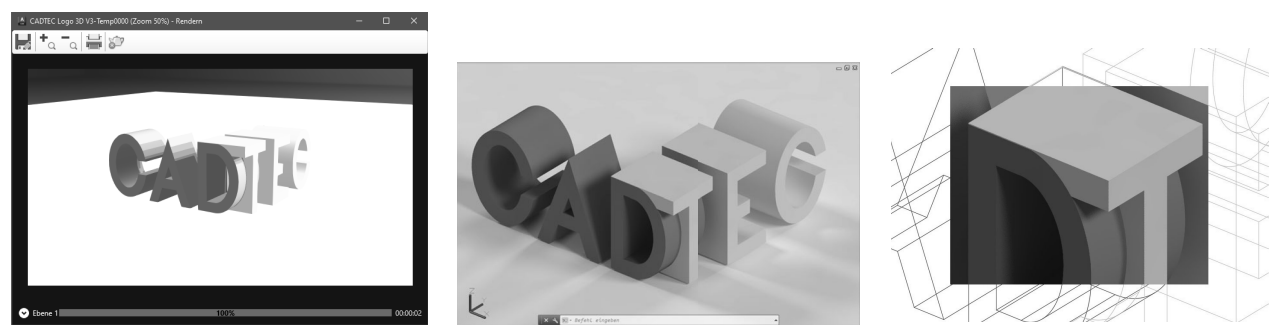

Renderziel: FENSTER Renderziel: ANSICHTSFENSTER Renderziel: REGION

Der Befehl RENDERSCHNITT berechnet einen Ausschnitt im aktuellen Ansichtsfenster. Nach Auswahl des Bereichs wird mit den aktuellen Einstellungen gerendert.

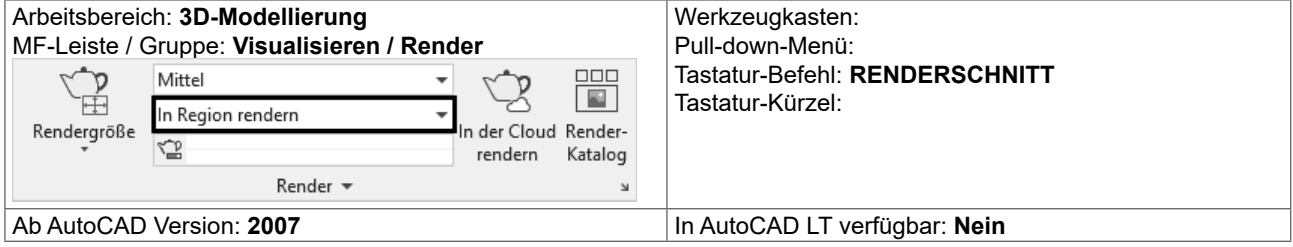

#### **ANIPFAD - Bewegungspfadanimation** 26.3

Bei einer Bewegungspfadanimation wird die Kameraposition mit einem Punkt oder einem Pfad verknüpft. Ebenso wird das Ziel mit einem Punkt oder Pfad verknüpft. AutoCAD errechnet dementsprechend die Zwischenpositionen - aus Bildfrequenz und Animationsdauer ergibt sich die Bildanzahl. Die Animation kann in einer Voransicht kontrolliert werden und gespeichert werden.

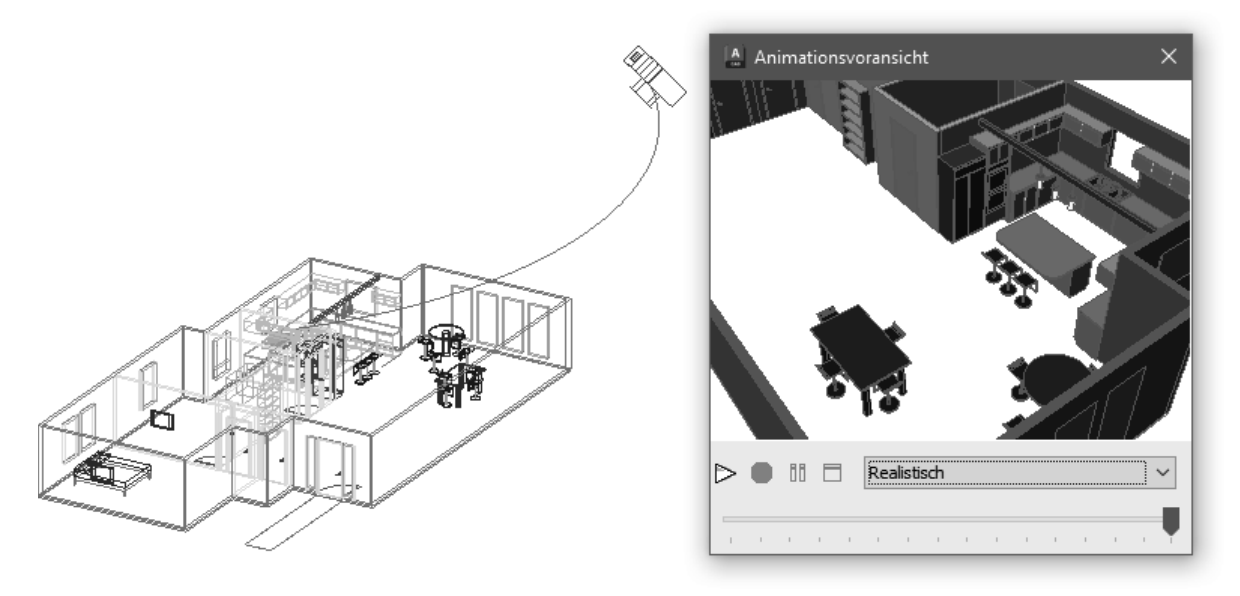

#### Mögliche Varianten:

- O Kamera auf einem Punkt Ziel auf einem Punkt: Standbild
- O Kamera auf einem Pfad Ziel auf einem Punkt: Die Kamera bewegt sich durch den Raum, während der Blick immer auf denselben Punkt gerichtet ist.
- O Kamera auf einem Pfad Ziel auf einem anderen Pfad: Die Kamera bewegt sich durch den Raum, der Blick schwenkt durch den Raum.
- O Kamera auf einem Pfad Ziel auf demselben Pfad: Die Kamera bewegt sich durch den Raum, die Blickrichtung ist immer entlang des Pfades.

#### Punktwolke einfügen 27.3

Das Einfügen einer Punktwolke ist ähnlich wie das Anhängen einer XRef. Der Befehl PUNKTWOLKENZUORD fügt eine Punktwolken-Scan- (RCS-Datei) oder Projektdatei (RCP-Datei) in die aktuelle Zeichnung ein.

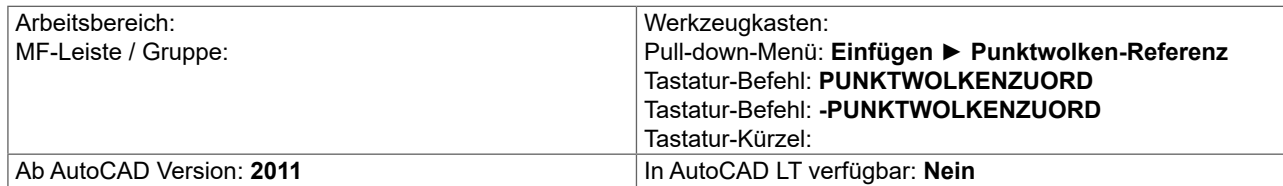

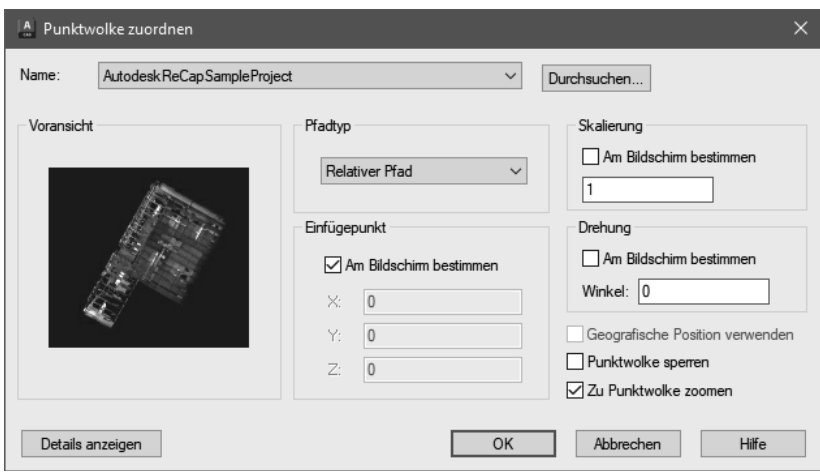

Dialog Punktwolke zuordnen

Die Bearbeitung einer Punktwolke geschieht über eine kontextabhängige MF-Leiste, die angezeigt wird, sobald die Punktwolke gewählt wurde.

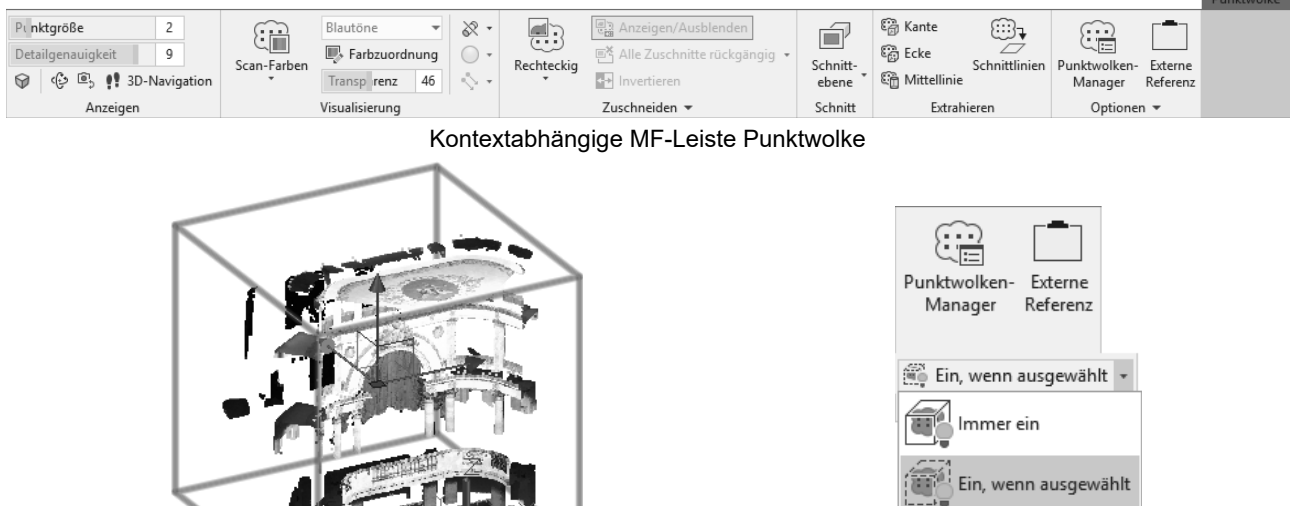

Ausgewählte Punktwolke mit Begrenzungsrahmen

Steuerung des Punktwolken-Begrenzungsrahmens

Immer aus

 $\overline{\mathbf{u}}^{\prime}$ 

# **28 3D Druck**

Der Befehl 3DDRUCKSERVICE erstellt die STL-Daten für einen Dienstleister. Der Befehl 3DDRUCK sendet das Modell an das Print Studio. Autodesk Print Studio muss separat installiert werden.

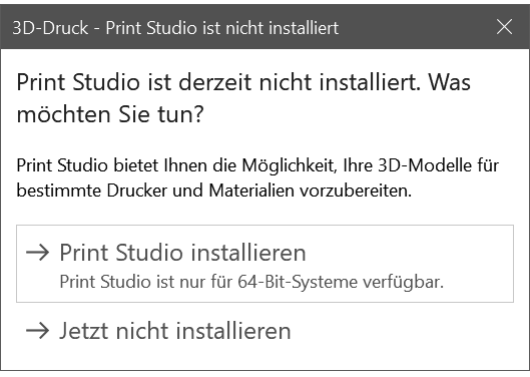

Print Studio muss heruntergeladen und installiert werden

# **28.1 3DDRUCKSERVICE**

Der Befehl 3DDRUCKSERVICE erstellt eine STL-Datei die Sie an einen Dienstleister weiterleiten können. Dieser übernimmt die Aufbereitung der Daten für den spezifischen 3D Drucker.

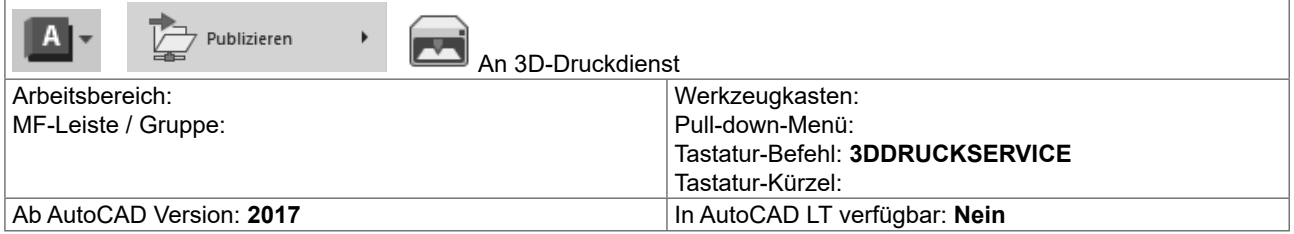

Befehl: 3DDRUCKSERVICE

Volumenkörper oder dichte Netze auswählen: Entgegengesetzte Ecke angeben: 6 gefunden Volumenkörper oder dichte Netze auswählen:

Externe Datei "D:\AutoCAD 2017\CADTEC Logo 3DPRINT.stl" wurde erfolgreich erstellt.

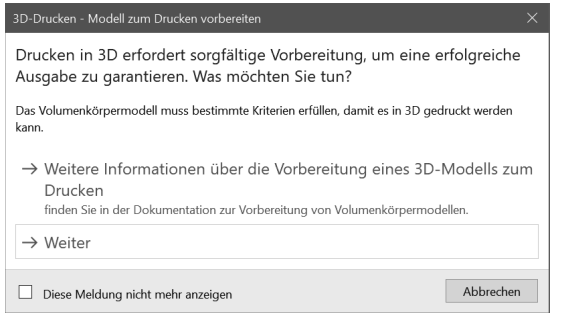

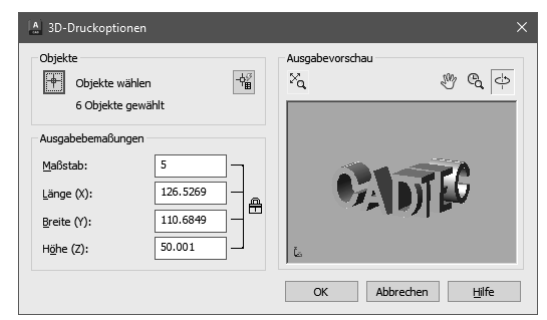

Nach Aufruf des Befehls kann die Onlinehilfe mit allgemeinen Informationen aufgerufen werden oder mit Weiter der Befehl ausgeführt werden …

... nach Auswahl der 3D Körper wird eine Voransicht angezeigt - hier kann noch die Größe des Modells angepasst werden.

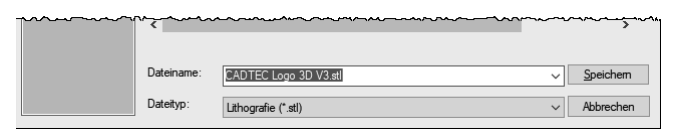

Das Ergebnis wird als STL-Datei abgespeichert.

# **Complete 3D AutoCAD 2024**

# **29 Index**

# **Symbole**

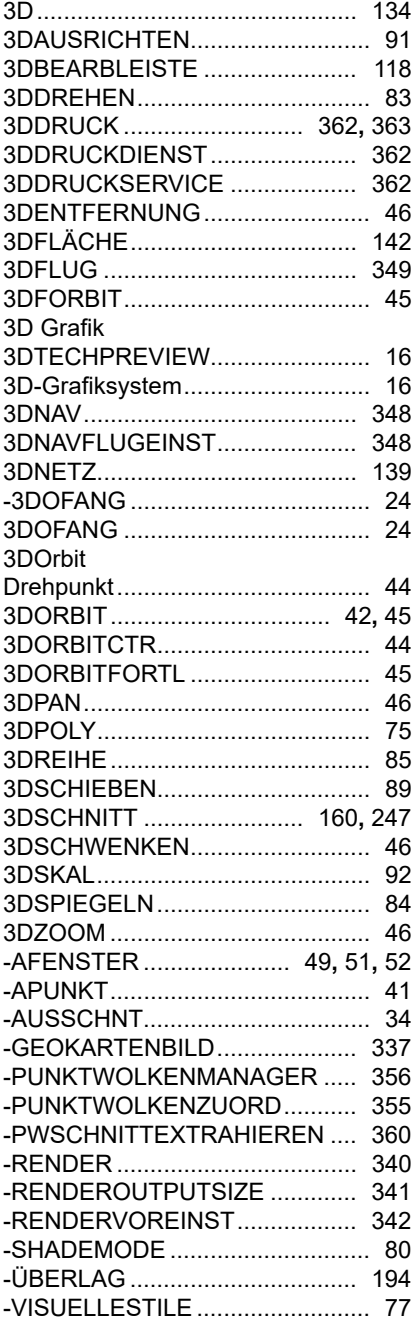

# **A**

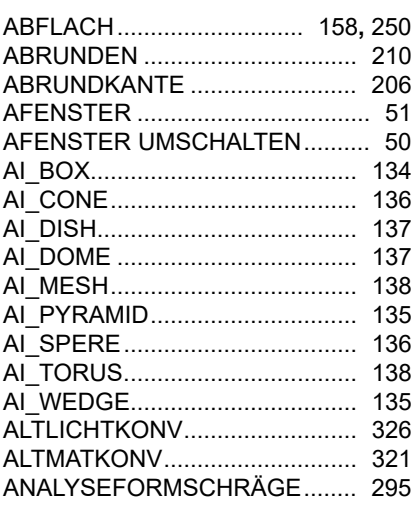

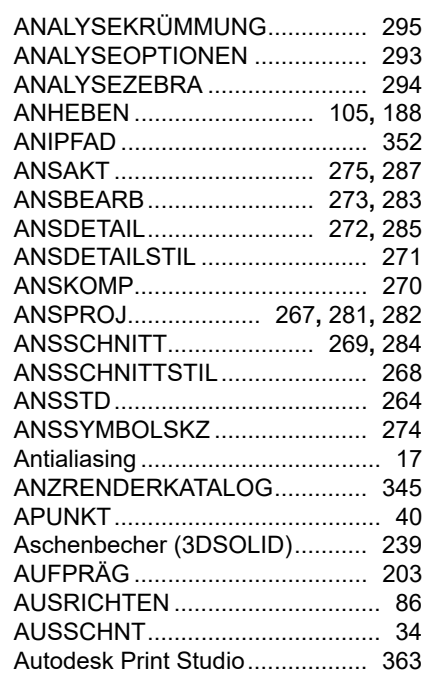

# **B**

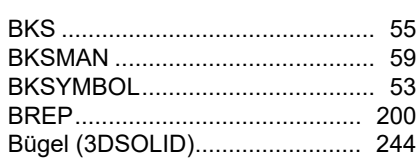

# **C**

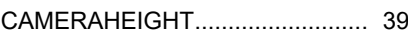

# **D**

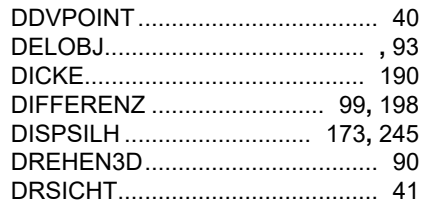

# **E**

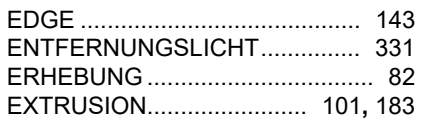

# **F**

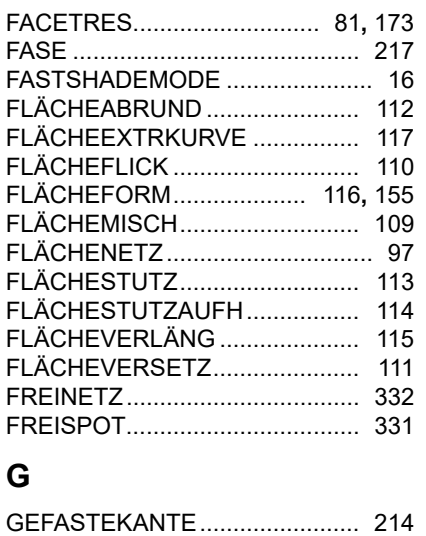

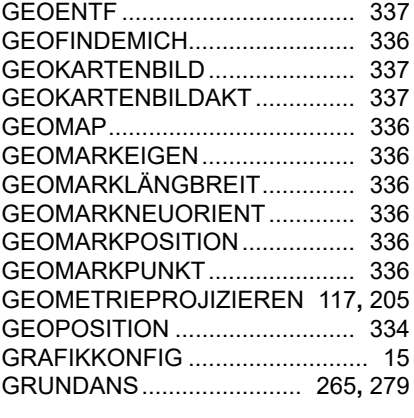

# **H**

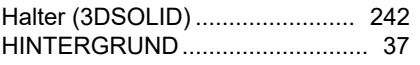

# **I**

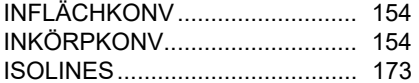

# **K**

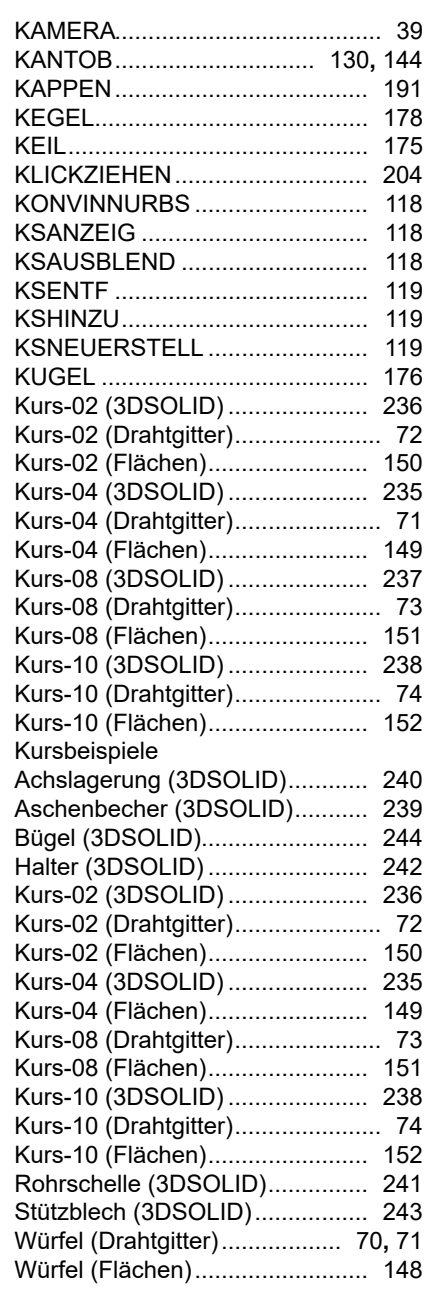

# **L**

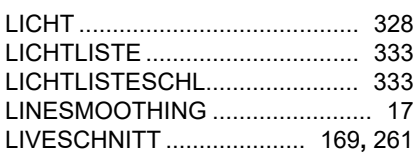

## **M**

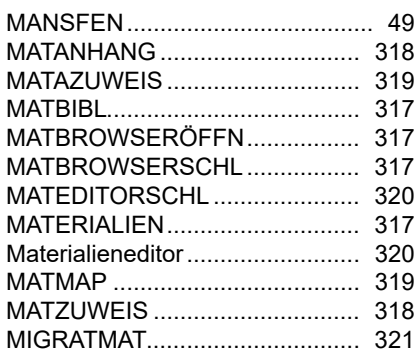

#### **N**

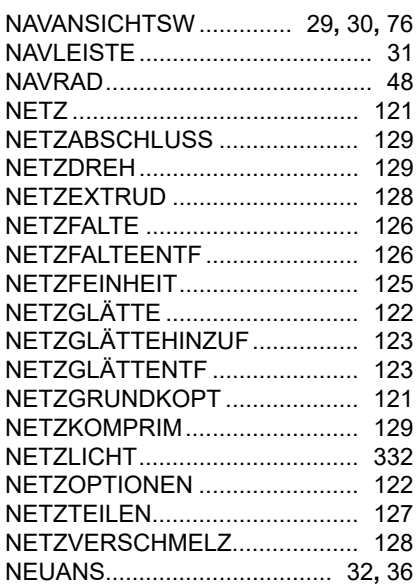

# **O**

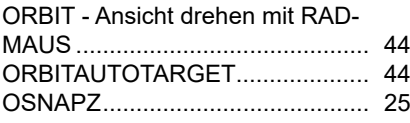

# **P**

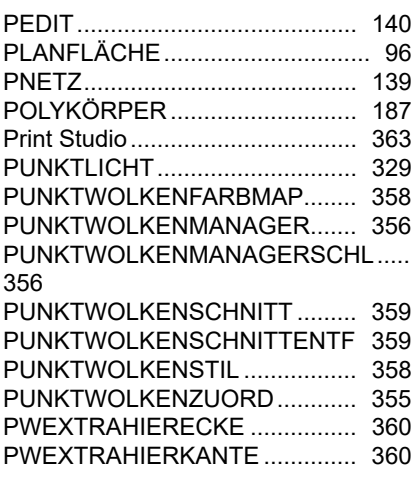

#### :UIHO.|USHU ............................ 234 PWEXTRAHIERMITTELLINIE .... 360 PWSCHNITTEXTRAHIEREN ...... 360 PWZUSCHNEIDSTATUS ............ 359 PYRAMIDE .................................. 180

# **Q**

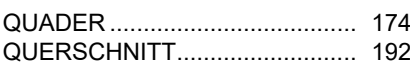

# **R**

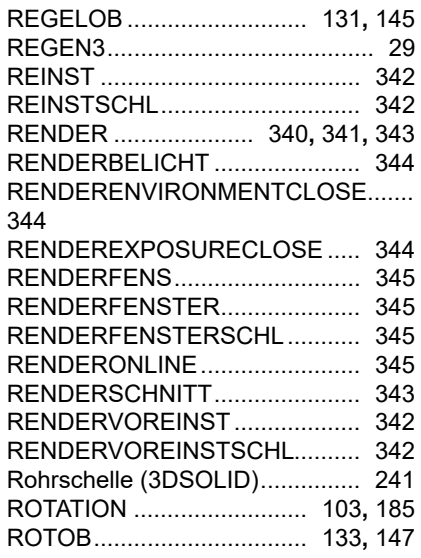

# **S**

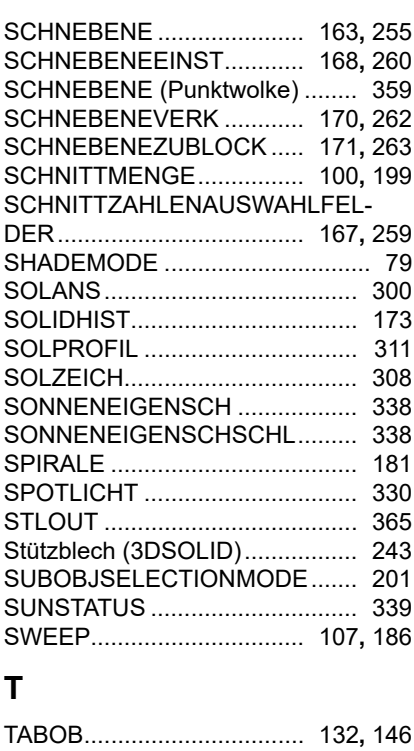

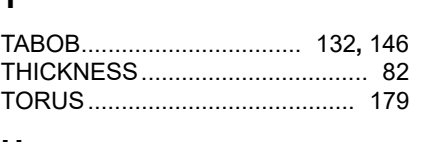

# **U**

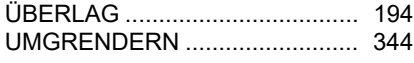

#### **V**

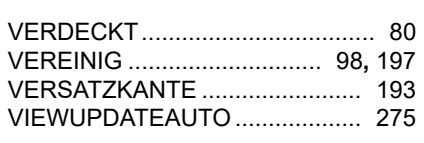

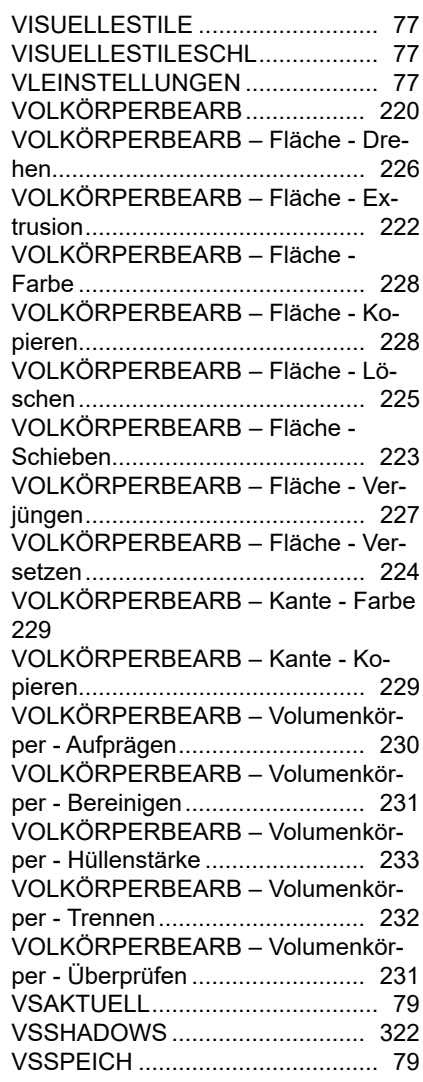

# **W**

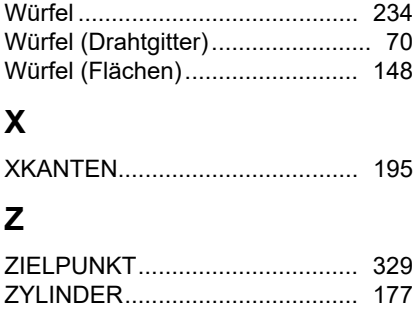

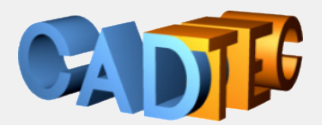

# Gerhard Weinhäusel

# **24** AutoCAD **Complete 3D <sup>20</sup>**

Dieses Buch bietet Ihnen eine umfassende Schulungsunterlage für den 3D Bereich von AutoCAD. Es beginnt mit der Drahtgitterkonstruktion und führt über die Flächenkonstruktion zu den Volumenkörpern. Auch die kombinierte Arbeitsweise mit der Umwandlung von Flächen zu Körpern und retour wird behandelt. Ein wichtiger Teil ist dann der Weg vom 3D Teil zum 2D Plan. Fotorealistische Darstellung mit Material und Licht als Bild oder Film und der Export der Teile für den 3D Druck schließen das Thema ab.

Inhalt:

**Einstellungen**  3D-Konstruktion allgemein 3D-Sicht, Bildschirmaufteilung, Arbeitsebene **Drahtmodelle**  Visuelle Stile Flächenmodelle Prozedurale Flächen, NURBS-Flächen Bearbeiten in 3D klassisch und modern Netze Volumenkörper Ableitung 3D nach 2D Zeichnungsansichten **Beleuchtung**  Materialien und Texturen Rendering Animation

Für jeden verwendeten Befehl wird gezeigt, wo er in der Benutzeroberfläche zu finden ist.

#### Arbeitsbereich: **Zeichnen & Beschriftung** MF-Leiste / Gruppe: **Start / Zeichnen**

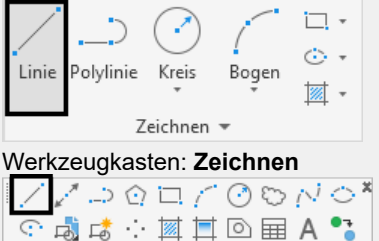

Pull-down-Menü: **Zeichnen** ► **Linie**  Tastatur-Befehl: **LINIE** Tastatur-Kürzel: **L** Ab AutoCAD Version: **1** In AutoCAD LT verfügbar: **Ja**

Auch ab welcher Version er enthalten ist oder geändert wurde und ob er auch in AutoCAD LT enthalten ist.

Damit sind die Bücher sowohl für ältere Versionen als auch für AutoCAD LT geeignet.

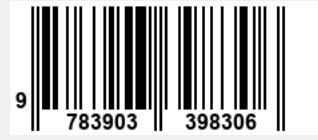